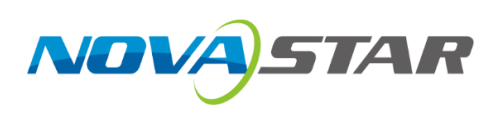

# **MX40 Pro**

## **LED Display Controller**

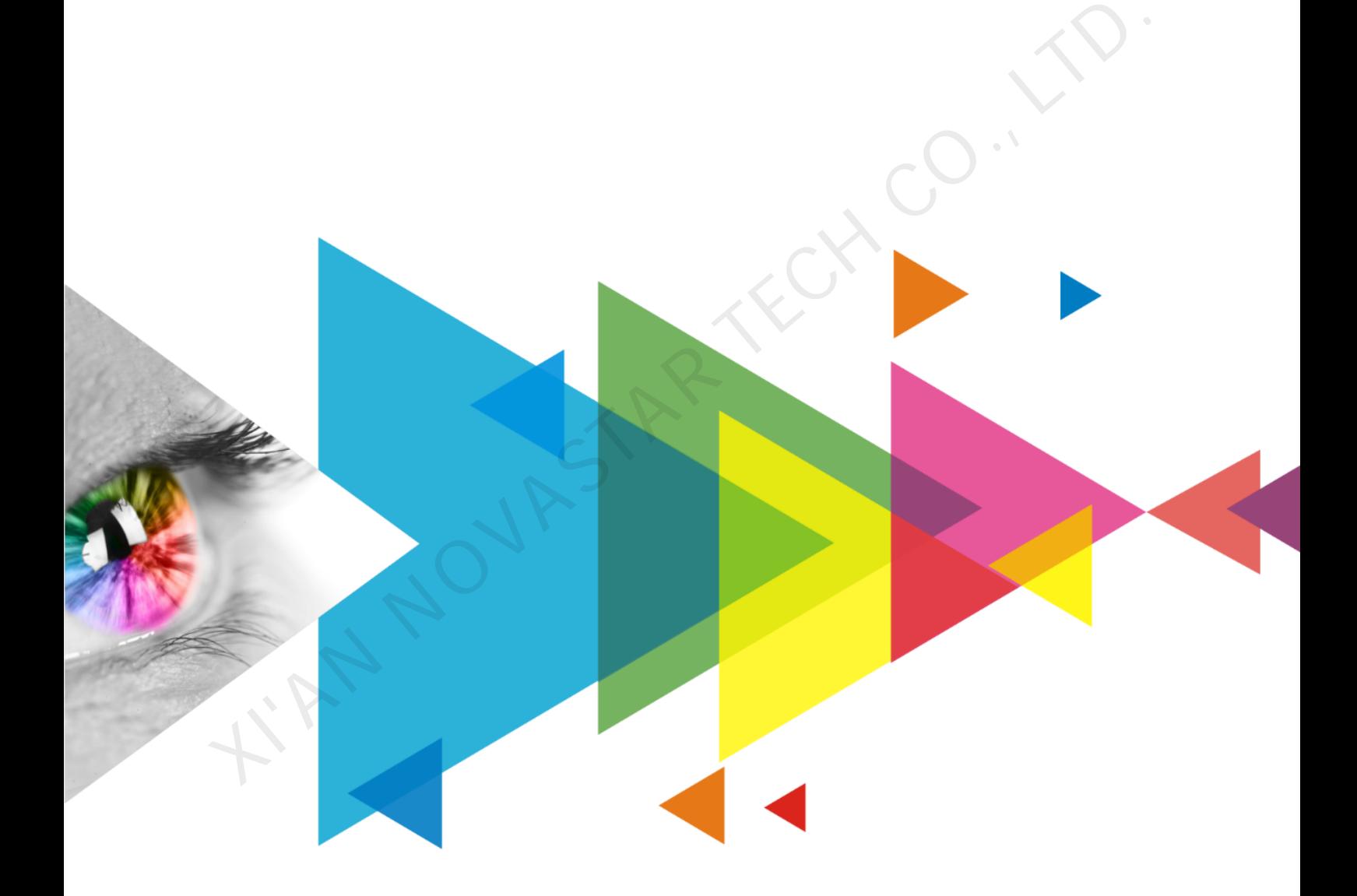

## User Manual

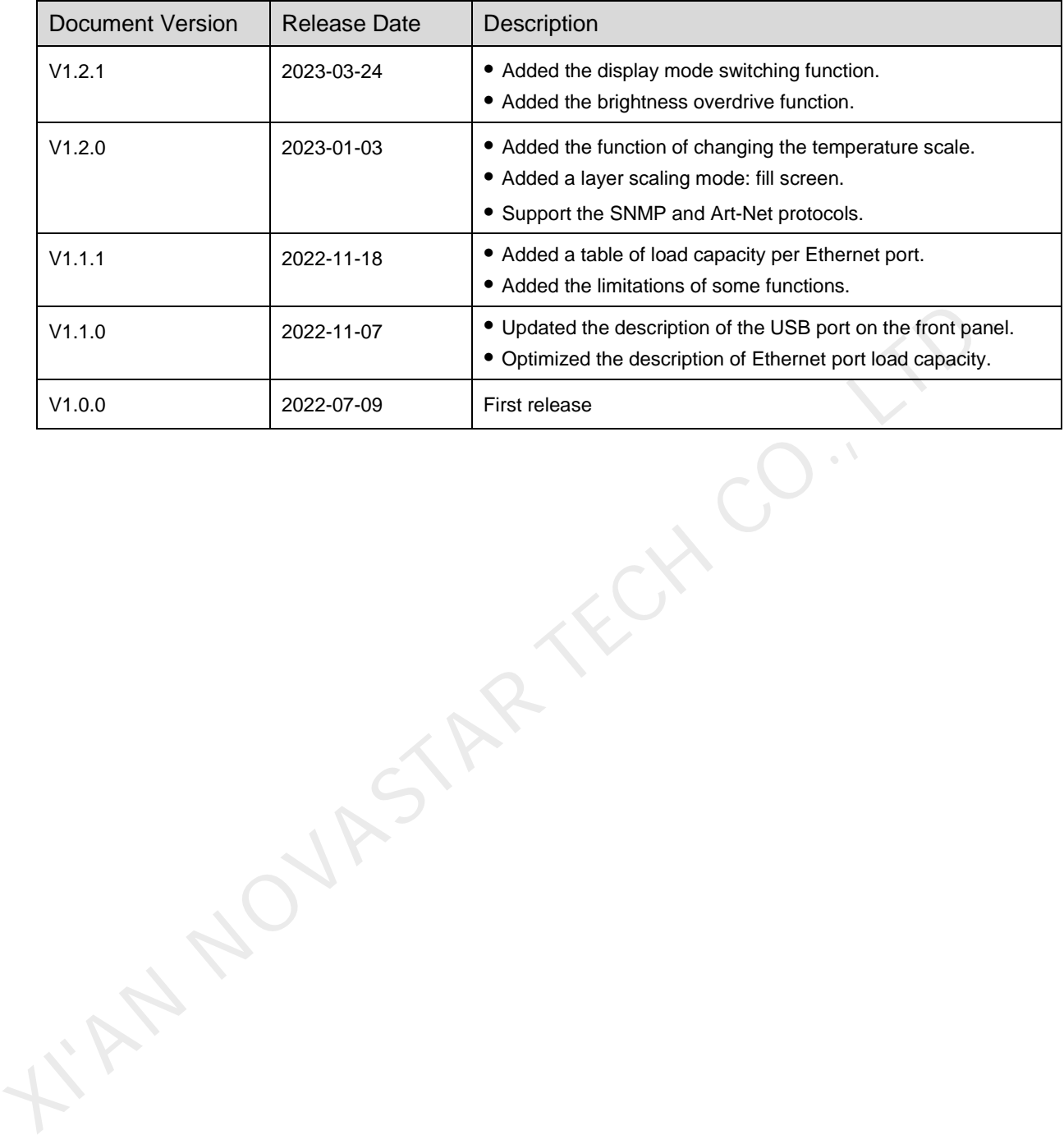

## <span id="page-1-0"></span>**Change History**

www.novastar.tech intervention of the contract of the contract of the contract of the contract of the contract of the contract of the contract of the contract of the contract of the contract of the contract of the contract

## <span id="page-2-0"></span>**Contents**

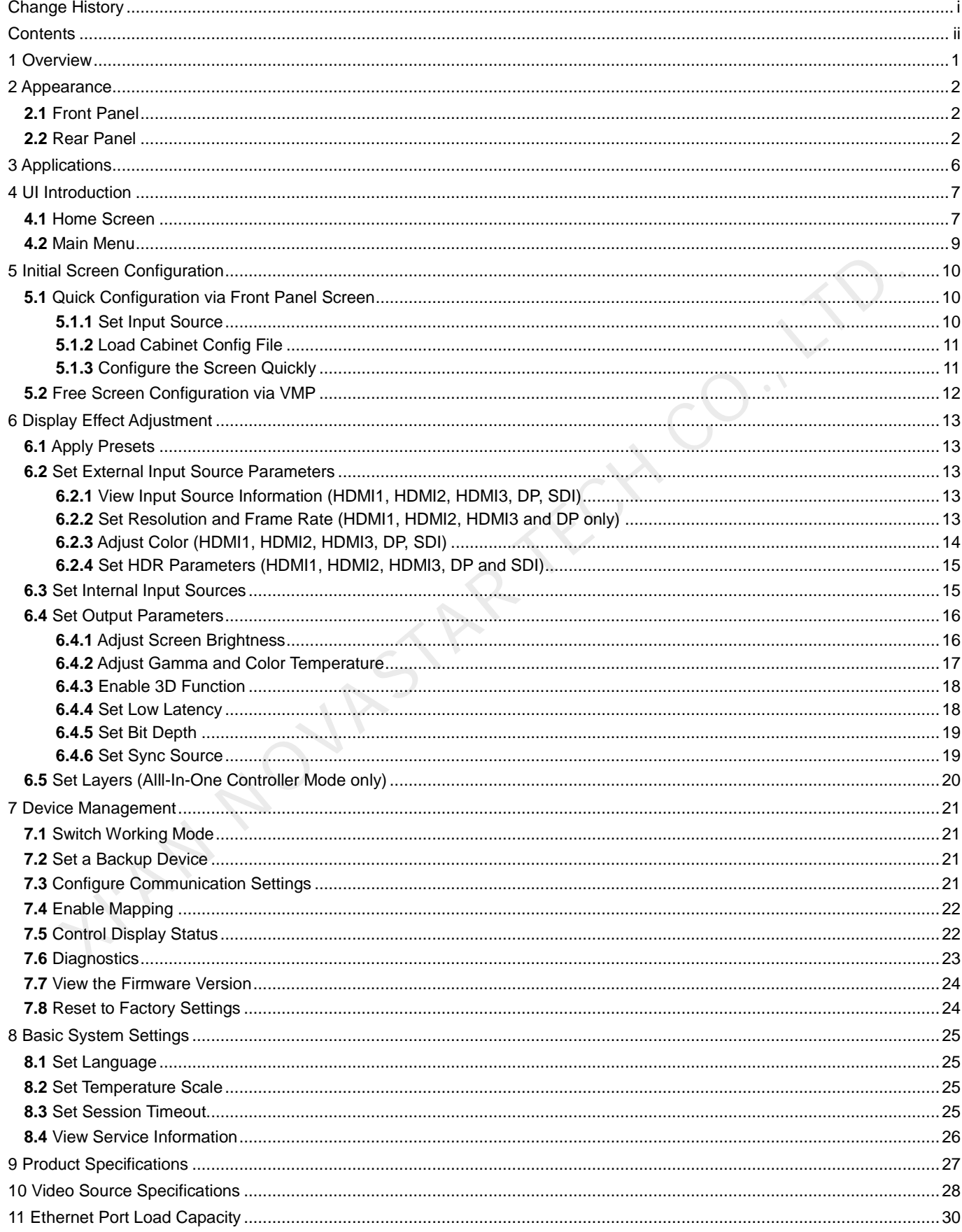

## <span id="page-3-0"></span>**1 Overview**

The MX40 Pro is a flagship all-in-one LED display controller with 20 Ethernet ports in the brand-new control system COEX series of Xi'an NovaStar Tech Co., Ltd. (hereinafter referred to as NovaStar). This controller integrates video processing and video control into one box and offers rich video input connectors (HDMI 2.0, DP 1.2 and 12G-SDI), 20x Ethernet output ports and 4x 10G optical ports. It can also work with the brand-new software VMP (Vision Management Platform) to provide a better operation and control experience.

This document mainly describes the menu operations on the LCD screen of the controller. For more function operations, see the *VMP Vision Management Platform User Manual*.

AN NOVASTAR TECH CO

## <span id="page-4-0"></span>**2 Appearance**

## <span id="page-4-1"></span>**2.1** Front Panel

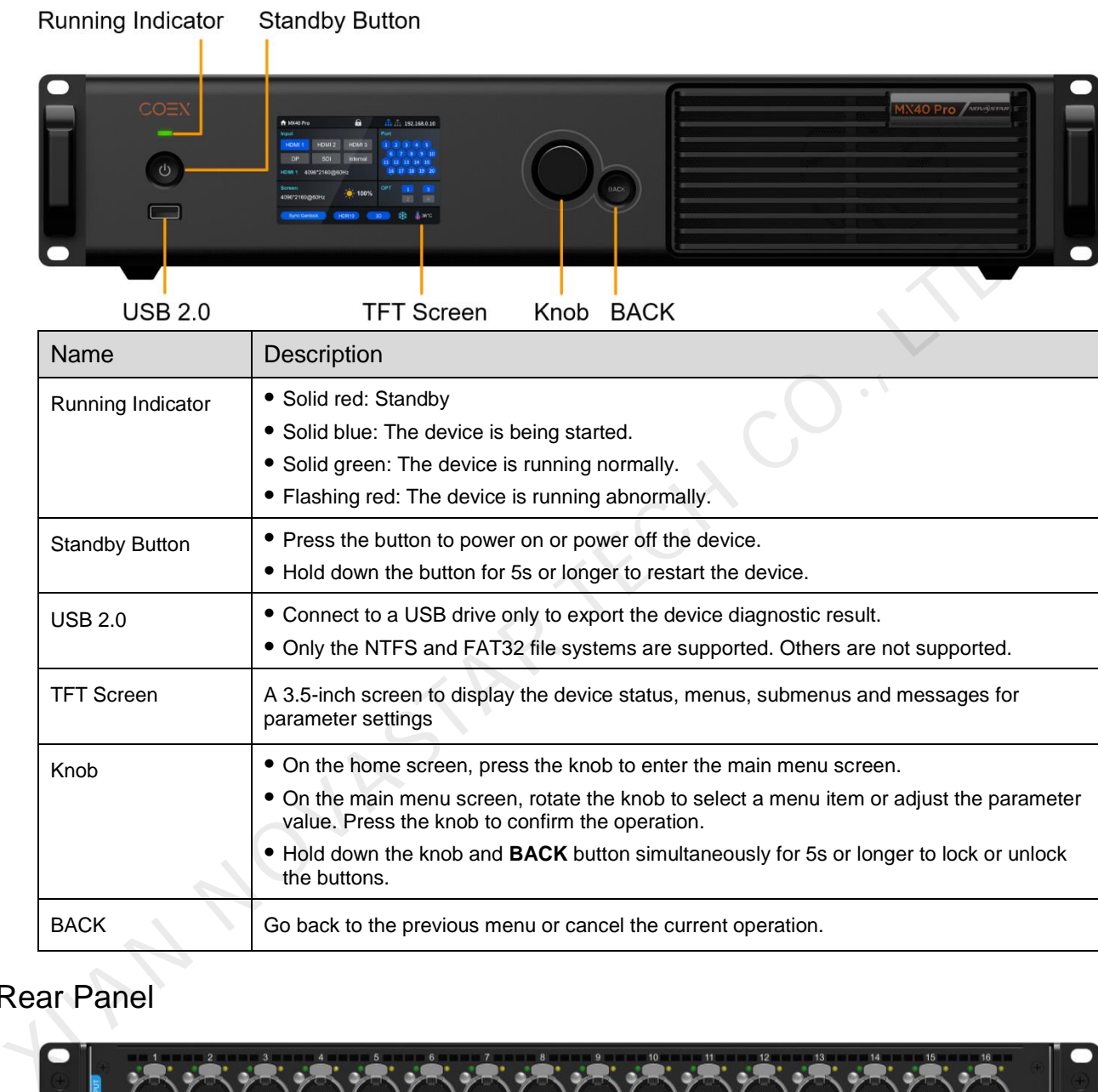

## <span id="page-4-2"></span>**2.2** Rear Panel

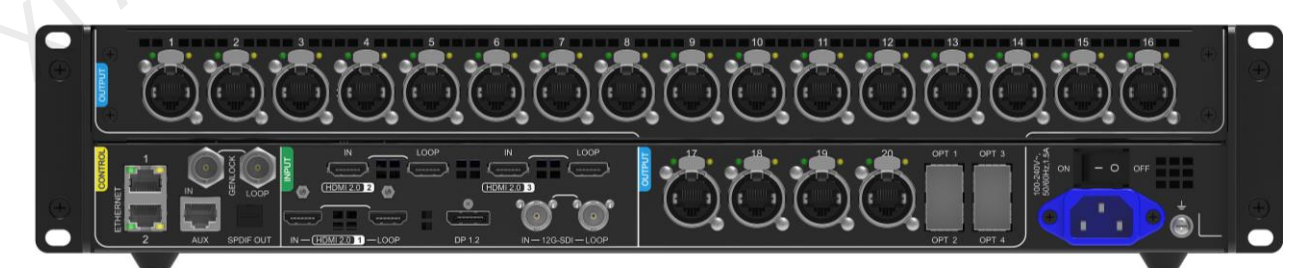

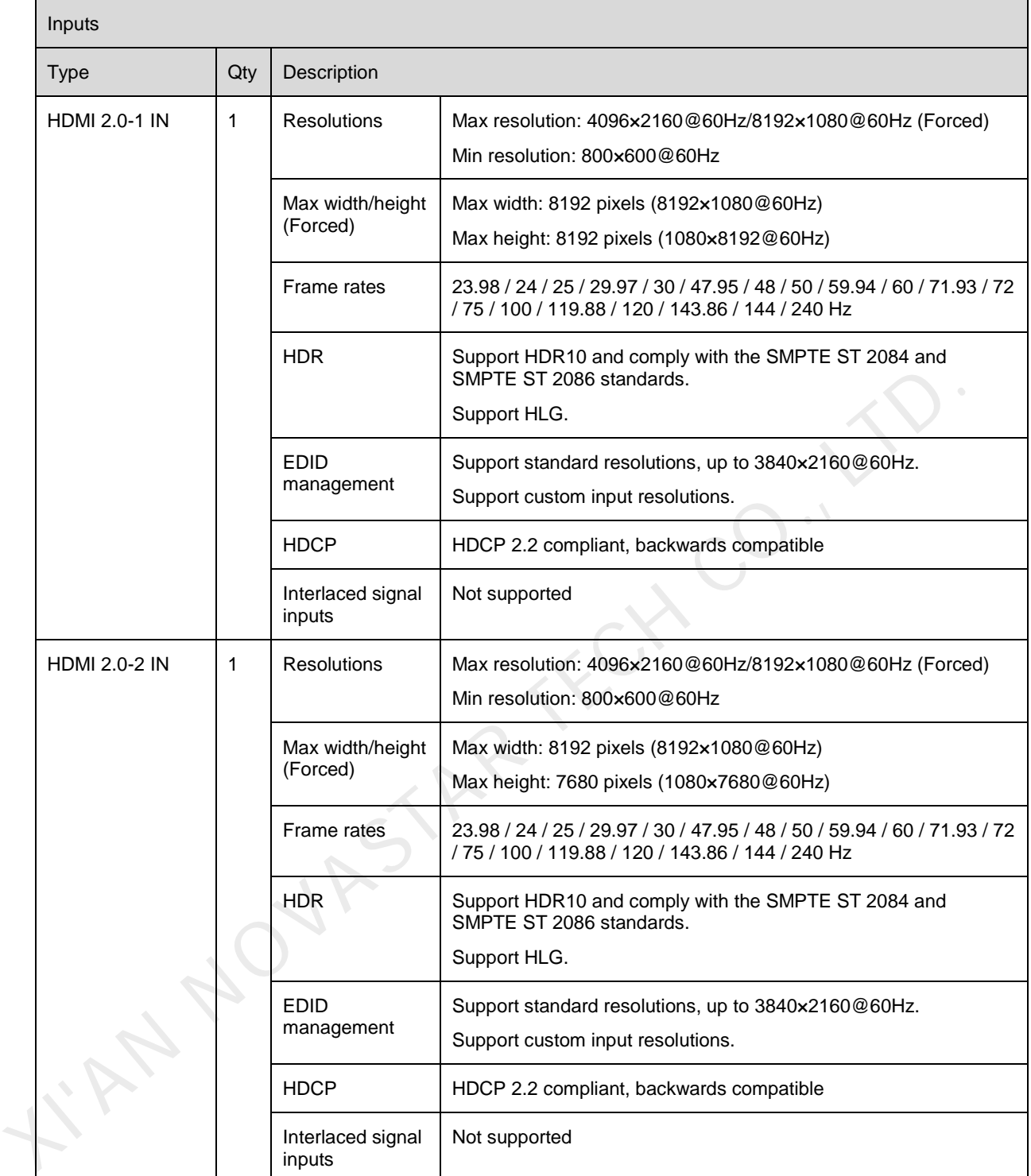

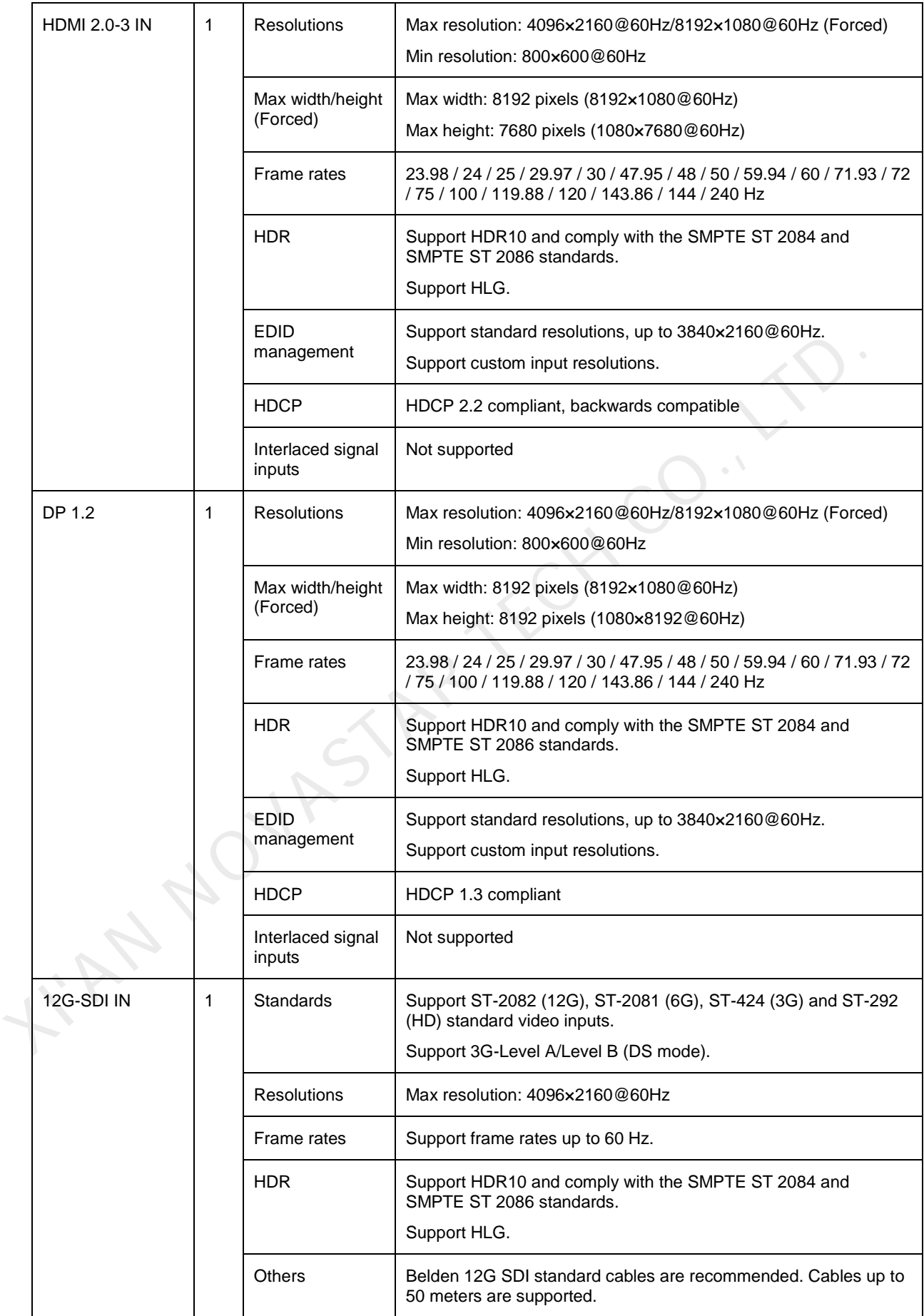

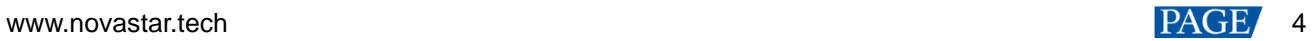

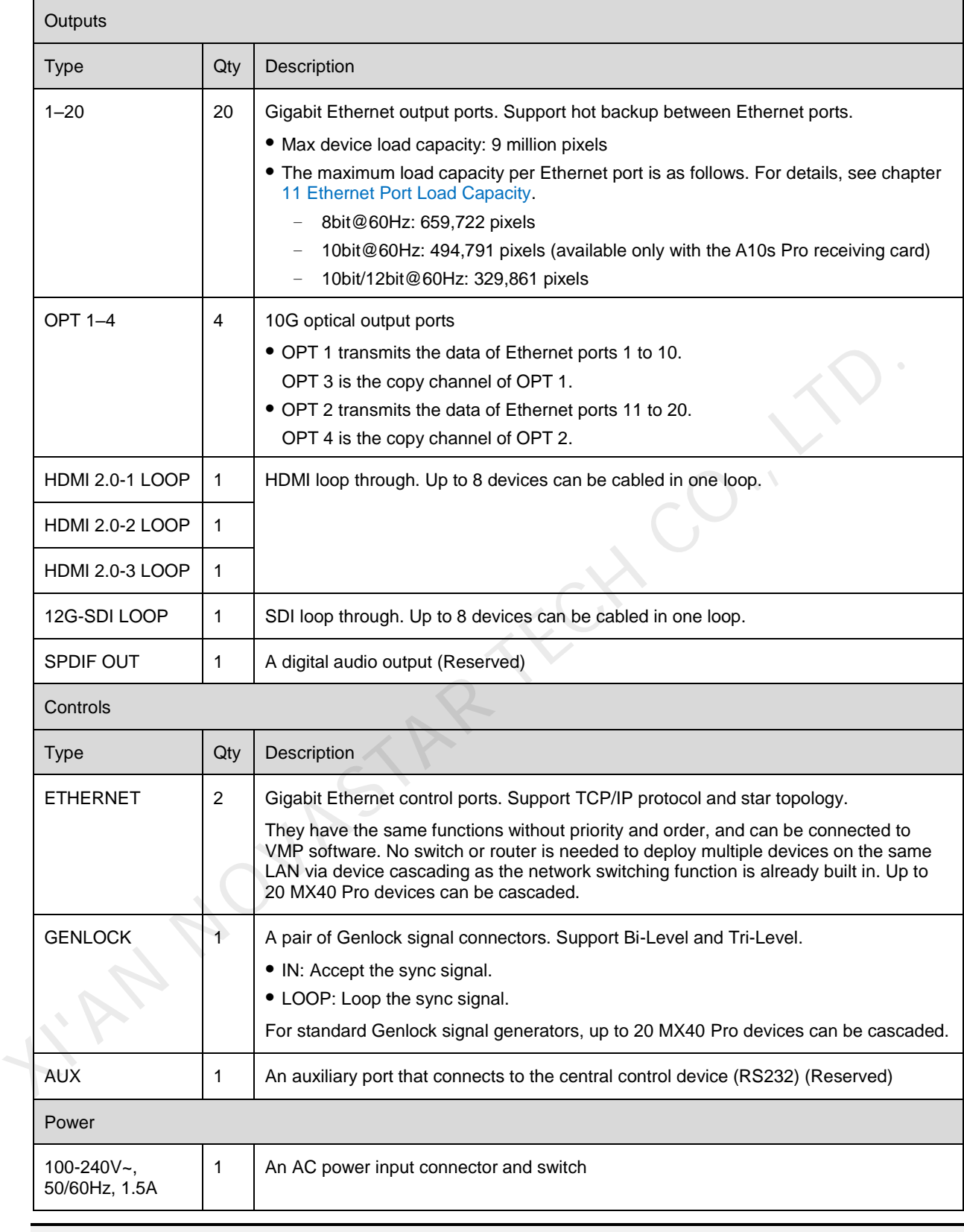

## **E**Note

The maximum input resolution and maximum width and height of HDMI and DP connectors must be obtained by setting the graphics card.

## <span id="page-8-0"></span>**3 Applications**

The MX40 Pro has two typical application scenarios as shown below. In those application examples, the LED screen size is 4096×2160.

## **Application 1: Synchronous Mosaic**

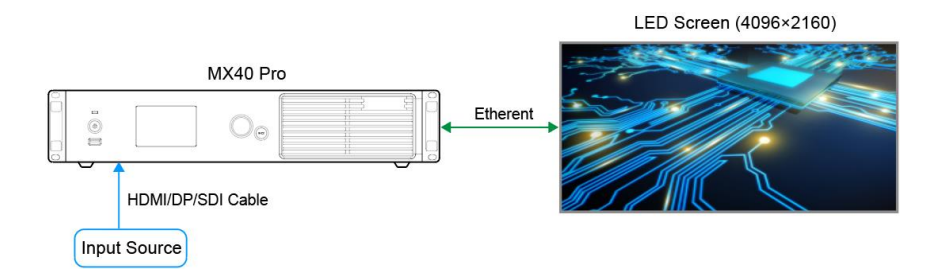

## **Application 2: Long-Distance Transmission via OPT Ports**

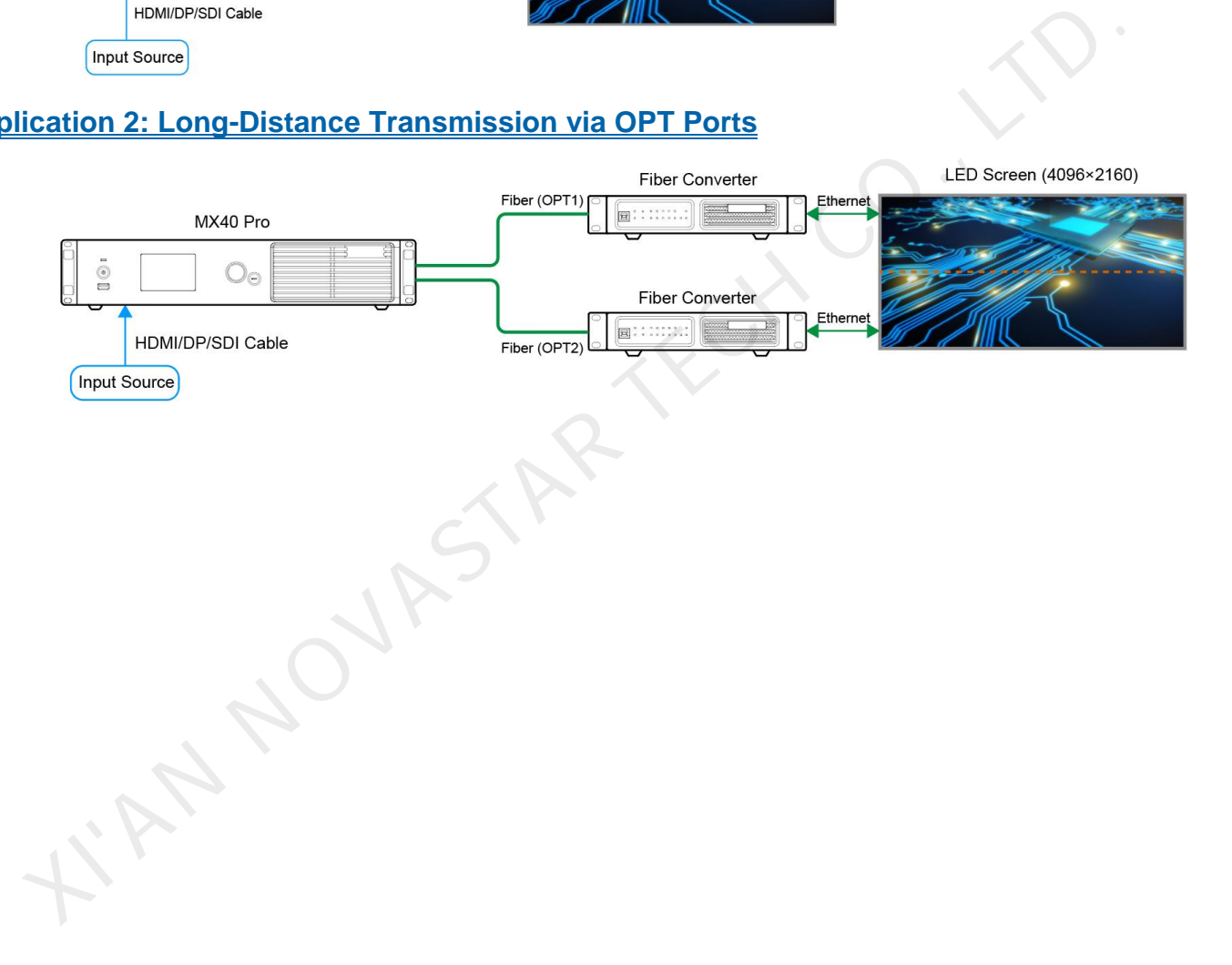

## <span id="page-9-0"></span>**4 UI Introduction**

## <span id="page-9-2"></span><span id="page-9-1"></span>**4.1** Home Screen

After the device is powered on, the home screen showing device related information is displayed as follows.

## Figure 4-1 Home screen ← MX40 Pro | Send-Only Controller  $\frac{1}{11}$  + 192.168.0.10 Port Input  $\overline{1}$  $2<sup>1</sup>$

<span id="page-9-3"></span>The home screen is shown in Figure 4-1 and the home screen descriptions are shown in Table 4-1.

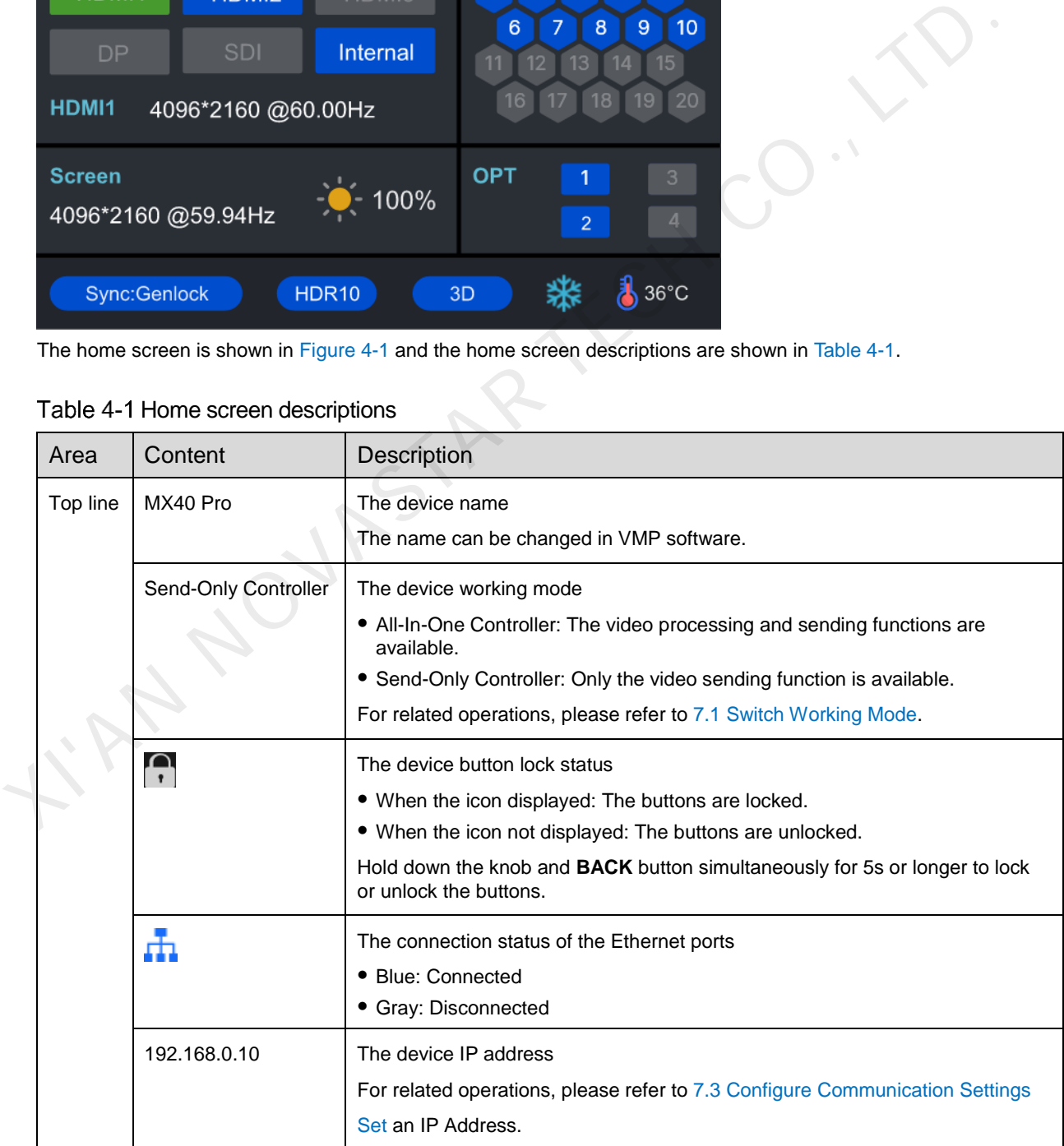

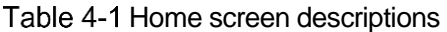

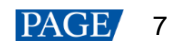

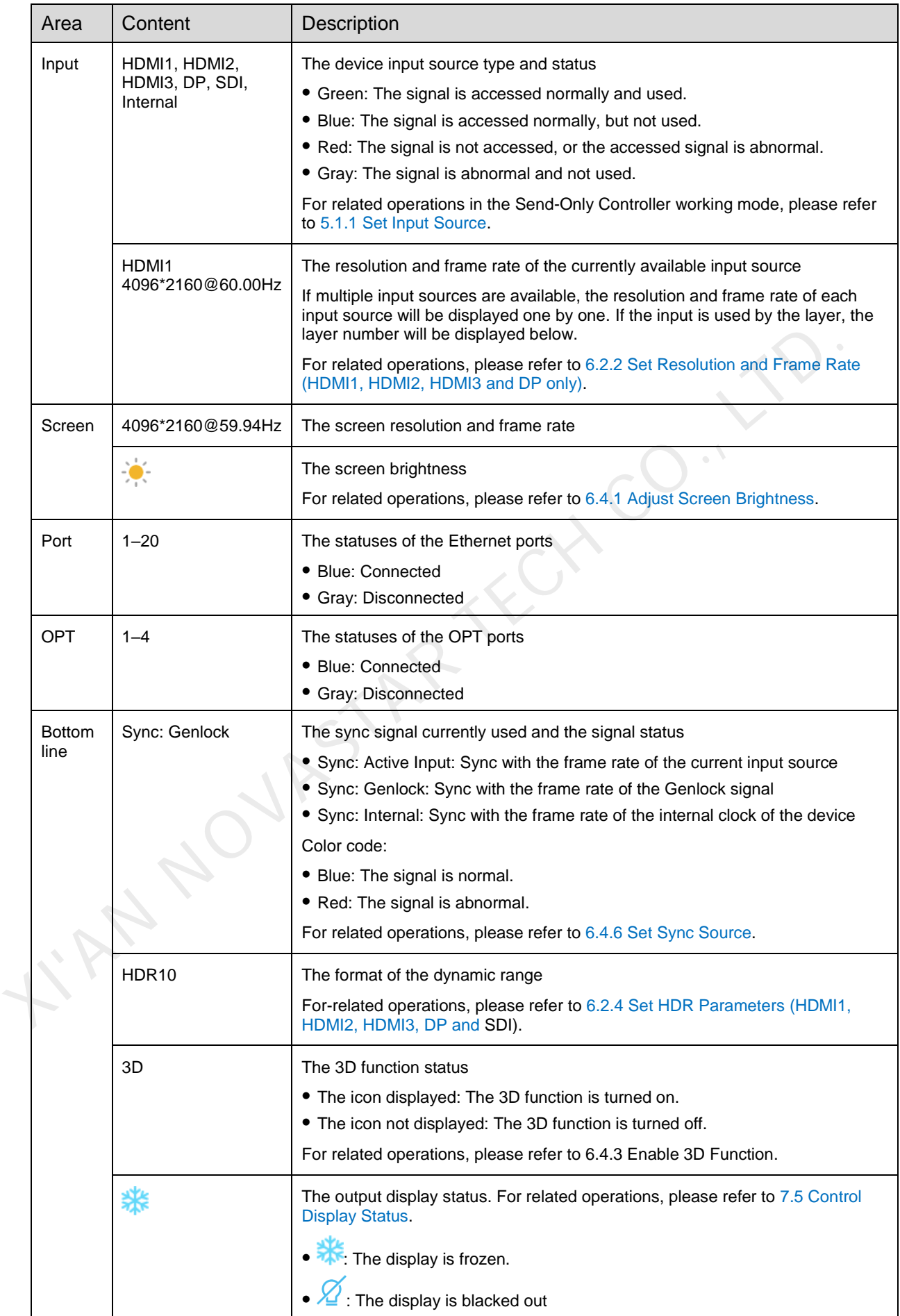

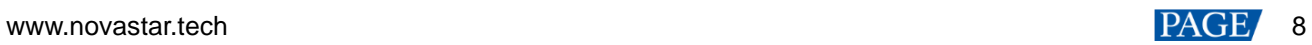

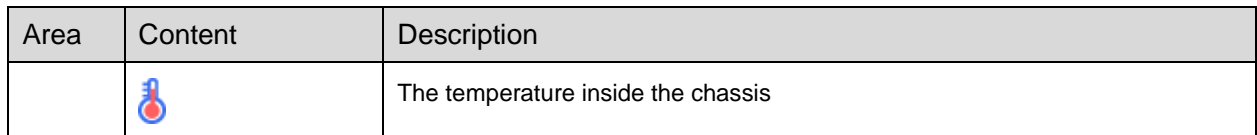

### <span id="page-11-0"></span>**4.2** Main Menu

On the home screen, press the knob to enter the main menu screen. When the device working mode is All-In-One Controller, the main menu is shown i[n Figure 4-2.](#page-11-1) When the device working mode is Send-Only Controller, the **Layer Settings** menu is not displayed.

#### Figure 4-2 Main menu

<span id="page-11-1"></span>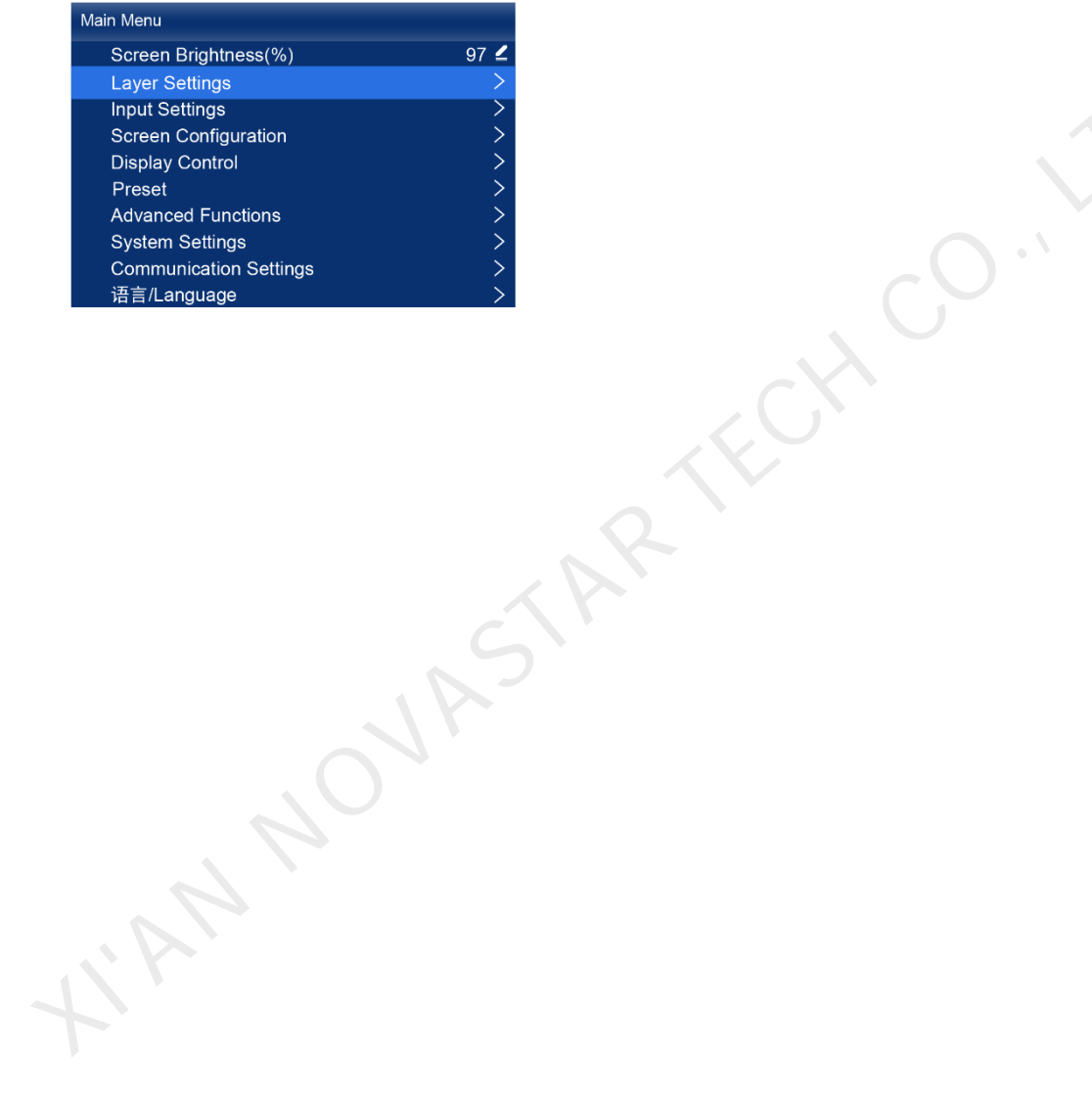

## <span id="page-12-0"></span>**5 Initial Screen Configuration**

If the LED screen, cabinets, data flow and the number of cabinets loaded by Ethernet ports can meet the following requirements, you can configure the screen via the device front panel menu; otherwise, screen configuration in VMP will be your ideal choice.

- Screen: The LED screen must be a regular screen.
- Cabinet: The cabinets must be regular ones of the same size, and function well.
- Data flow: The data must run in the same way for all Ethernet ports and the data flow must be one of the followings. The starting position of the data flow is the first cabinet of Ethernet port 1, and the connections are made in sequence according to the serial number of the Ethernet port.

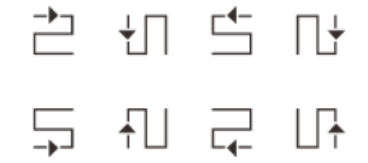

 Number of cabinets loaded by Ethernet ports: If *n* ports are used to load the cabinets, the number of cabinets loaded by each of the first (*n–1*) ports must be the same and the integral multiple of the number of cabinet rows or columns, and it must be greater than or equal to the number of cabinets loaded by the last port.

## <span id="page-12-1"></span>**5.1** Quick Configuration via Front Panel Screen

#### <span id="page-12-3"></span><span id="page-12-2"></span>**5.1.1** Set Input Source

Select the desired input source and complete the related settings, such as resolution and frame rate. If the resolutions of the input source and screen are the same, the image can be displayed pixel to pixel. A lower frame rate may result in image flickering, while a higher frame rate helps stabilize the display image.

## **E**Note

Input source settings are required for screen configuration in the Send-Only Controller working mode and not required in the All-In-One Controller mode.

On the main menu screen, choose **Input Settings** > **Select Input** to select a video source.

#### Figure 5-1 Select input source

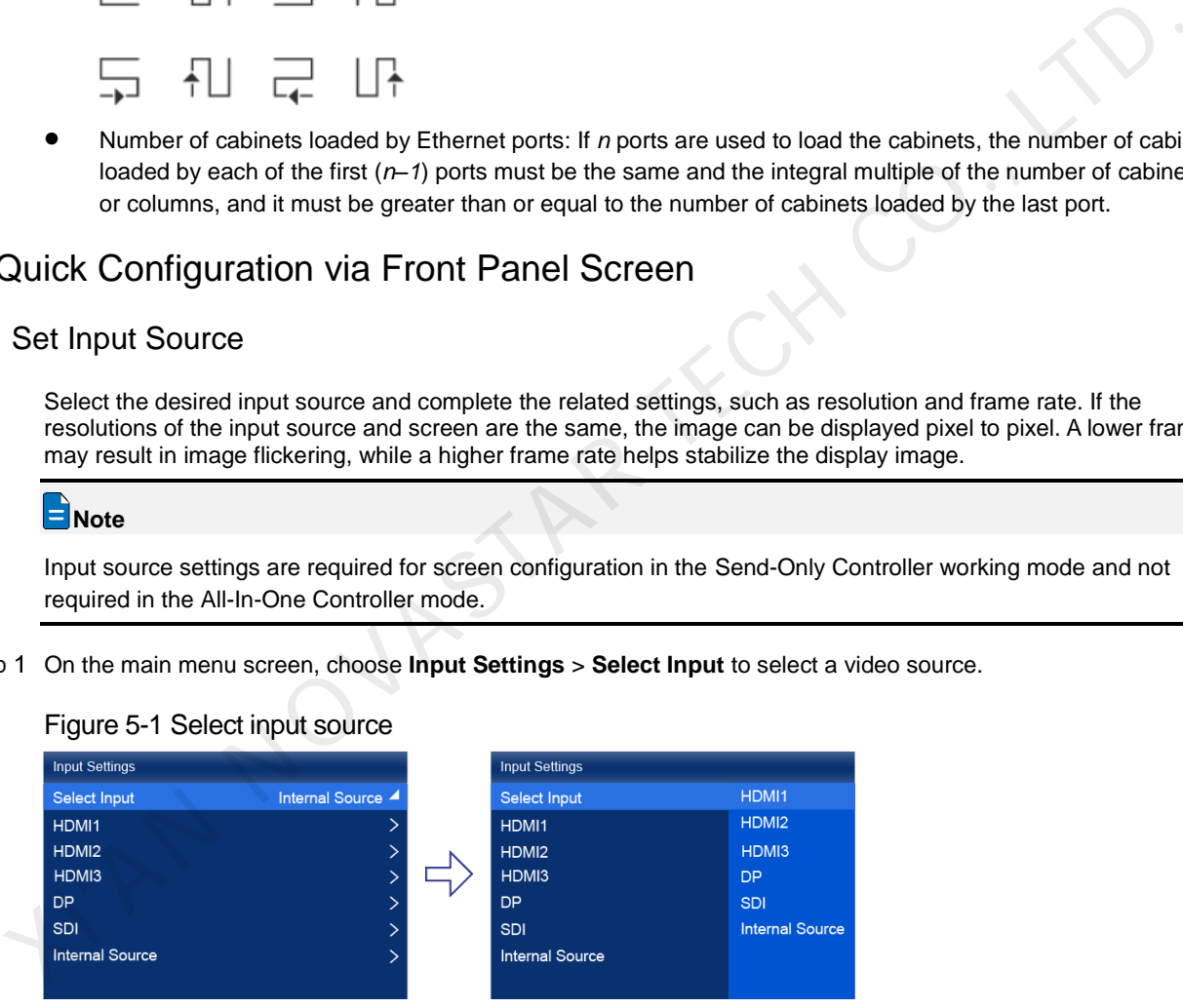

- Step 2 Perform the corresponding operations for the input source according to the input source type. For the SDI sources, please skip this step.
	- External input sources (HDMI1, HDMI2, HDMI3, DP)

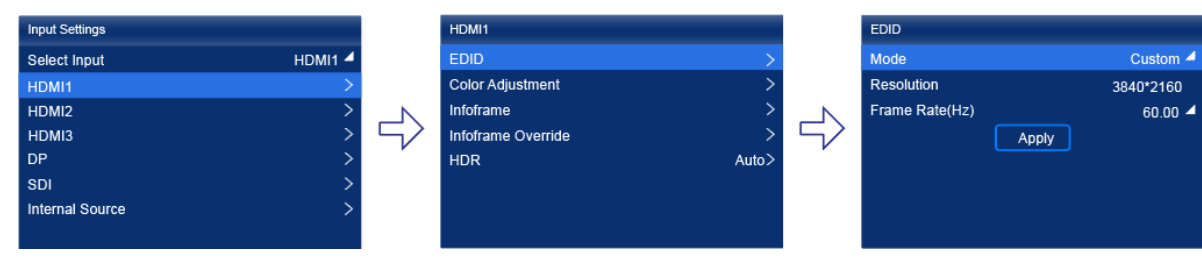

- a. Choose *input source* > EDID. The *input source* is HDMI1, HDMI2, HDMI3 or DP.
- b. Set **Mode** to **Custom** or **Standard**, and then set the resolution and frame rate.

Custom: Set the resolution manually.

Standard: Select the desired resolution from the drop-down options.

- c. After the settings are done, click **Apply**.
- Internal sources

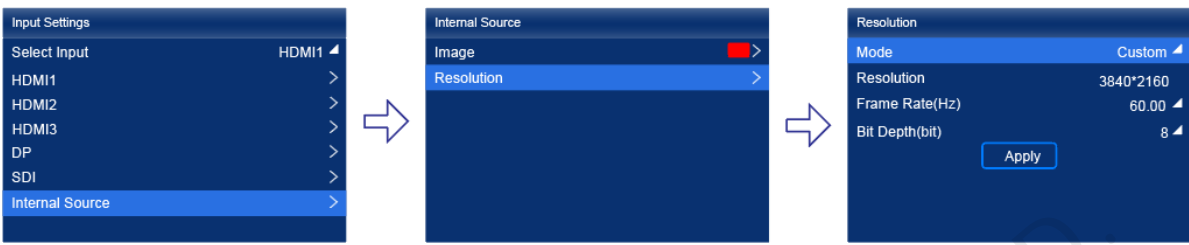

- a. Choose **Internal Source** > **Image**, and then select a static picture or a motion picture.
- b. When the relevant parameters of the image are displayed, set the parameters according to your actual needs; otherwise, please skip this step.
- c. Press the **BACK** button to go back to the upper-level menu and select **Resolution**.
- d. Set **Mode** to **Custom** or **Standard**, and then set the resolution and frame rate.
- e. After the settings are done, click **Apply**.

#### <span id="page-13-0"></span>**5.1.2** Load Cabinet Config File

When the cabinet cannot display images normally, send the cabinet configuration file (.rcfgx) to the cabinet and save it to let the cabinet display image normally. Before the operation, please import cabinet configuration file with VMP.

On the main menu screen, choose **Screen Configuration** > **Send Cabinet Config File**.

Figure 5-2 Send cabinet config file

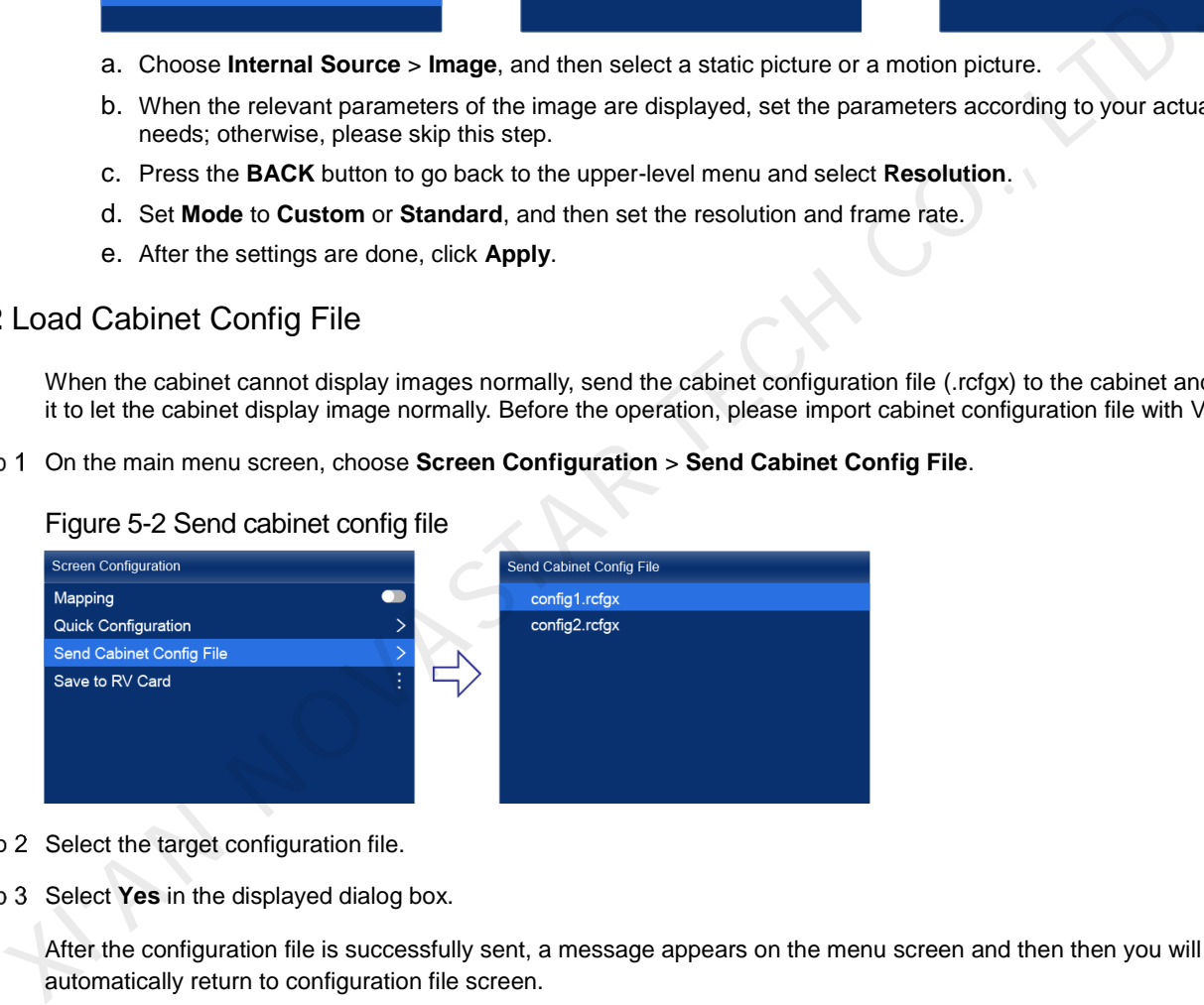

- Step 2 Select the target configuration file.
- Step 3 Select Yes in the displayed dialog box.

After the configuration file is successfully sent, a message appears on the menu screen and then then you will automatically return to configuration file screen.

- Step 4 Press the **BACK** button to go back to the upper-level menu.
- Step 5 Select **Save to RV Card.**
- Step 6 Select Yes in the displayed dialog box.

After the configuration file is successfully saved, a message appears on the menu screen.

#### <span id="page-13-1"></span>**5.1.3** Configure the Screen Quickly

Set the screen configuration parameters to quickly complete the cabinet connection, so that the LED screen can display the input source image normally.

On the main menu screen, choose **Screen Configuration** > **Quick Configuration**.

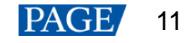

#### Figure 5-3 Quick configuration

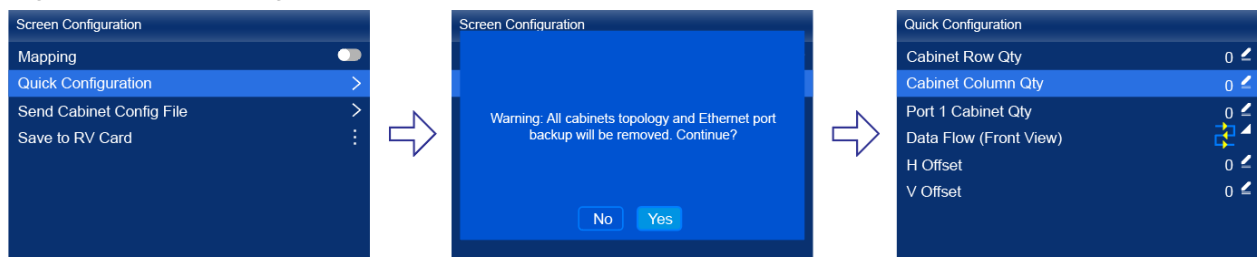

Step 2 Select **Yes** in the displayed dialog box.

Step 3 Set screen configuration parameters as required.

- Cabinet Row Qty: Set the quantity of cabinet rows.
- Cabinet Column Qty: Set the quantity of cabinet columns.
- **•** Port 1 Cabinet Qty: Set the quantity of the cabinets loaded by Ethernet port 1.
- Data Flow (Front View): Select the data flow for the cabinets loaded by Ethernet port 1.
- H Offset: Set the horizontal offset of the displayed image.
- V Offset: Set the vertical offset of the displayed image.

I'M NOVASTA.

## <span id="page-14-0"></span>**5.2** Free Screen Configuration via VMP

The VMP software can be used to configure either the regular screens or complex screens, and supports free wiring of the cabinets, plus the ability of calculating the used load capacity according to the cabinets that are actually loaded. For the details of performing the free screen configuration, please refer to *VMP Vision Management Platform User Manual*.

## <span id="page-15-0"></span>**6 Display Effect Adjustment**

## <span id="page-15-1"></span>**6.1** Apply Presets

Apply a saved preset in VMP to the device to quickly complete display effect adjustment.

<span id="page-15-6"></span>Step 1 On the main menu screen, select **Preset**.

The saved presets in VMP is displayed on the menu screen, as shown in [Figure 6-1.](#page-15-6)

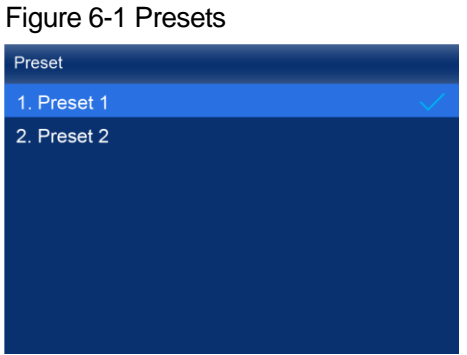

Step 2 Select a preset.

## <span id="page-15-2"></span>**6.2** Set External Input Source Parameters

<span id="page-15-3"></span>**6.2.1** View Input Source Information (HDMI1, HDMI2, HDMI3, DP, SDI)

View the attribute values of the external input source, including the resolution, frame rate, bit depth, color gamut, etc.

 On the main menu screen, choose **Input Settings** > *input source* > **Infoframe**. The *input source* is HDMI1, HDMI2, HDMI3, DP or SDI.

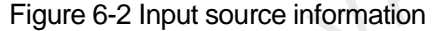

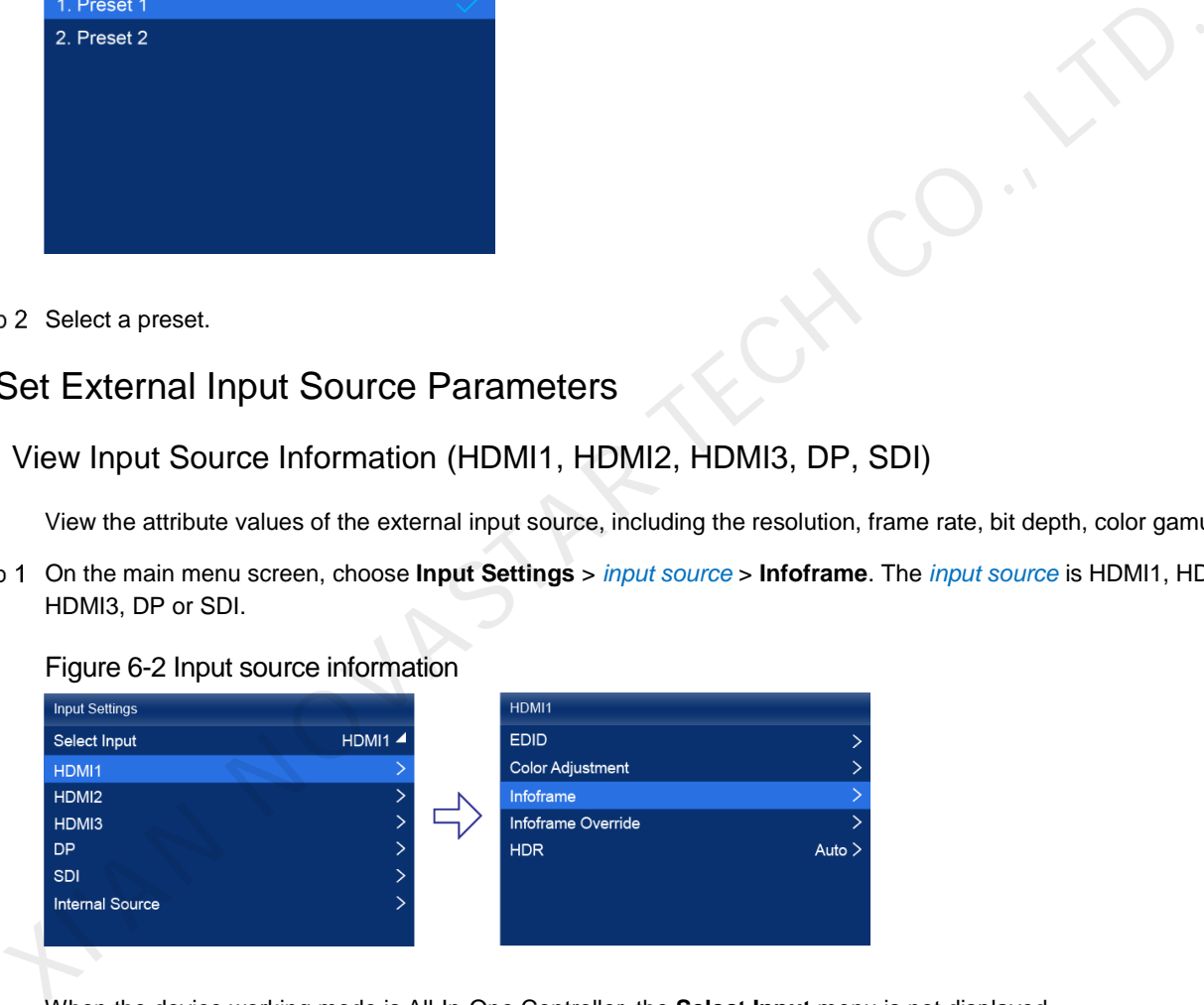

When the device working mode is All-In-One Controller, the **Select Input** menu is not displayed.

Step 2 View the input source information.

#### <span id="page-15-5"></span><span id="page-15-4"></span>**6.2.2** Set Resolution and Frame Rate (HDMI1, HDMI2, HDMI3 and DP only)

Set the resolution and frame rate of the external input source. If the resolutions of the input source and screen are the same, the image can be displayed pixel to pixel. A lower frame rate may result in image flickering, while a higher frame rate helps stabilize the display image.

 On the main menu screen, choose **Input Settings** > *input source* > **EDID**. The *input source* is HDMI1, HDMI2, HDMI3 or DP.

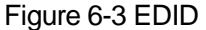

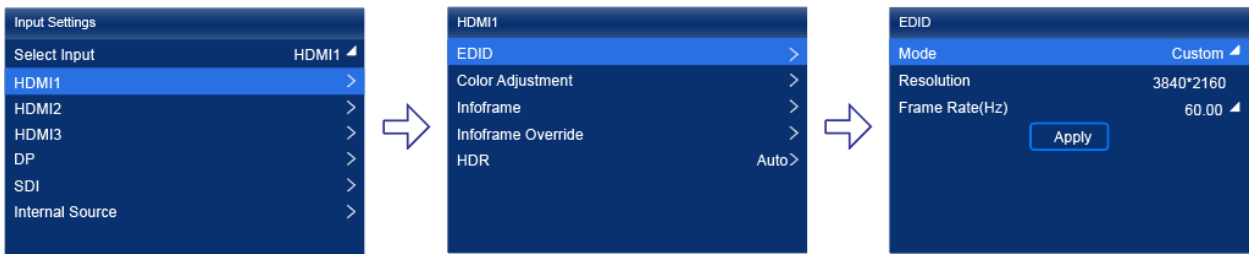

When the device working mode is All-In-One Controller, the **Select Input** menu is not displayed.

- Step 2 Set Mode to Custom or Standard, and then set the resolution and frame rate.
	- Custom: Set the resolution manually.
	- Standard: Select the desired resolution from the drop-down options.
- Step 3 After the settings are done, click **Apply**.

#### <span id="page-16-0"></span>**6.2.3** Adjust Color (HDMI1, HDMI2, HDMI3, DP, SDI)

Set the infoframe override parameters of the external input source and adjust the color. The override parameter will be used in the calculation of color adjustment. If the value of this parameter is not set manually, the value that comes with the input source will be used.

 On the main menu screen, choose **Input Settings** > *input source* > **EDID**. The *input source* is HDMI1, HDMI2, HDMI3, DP or SDI.

#### Figure 6-4 Infoframe override

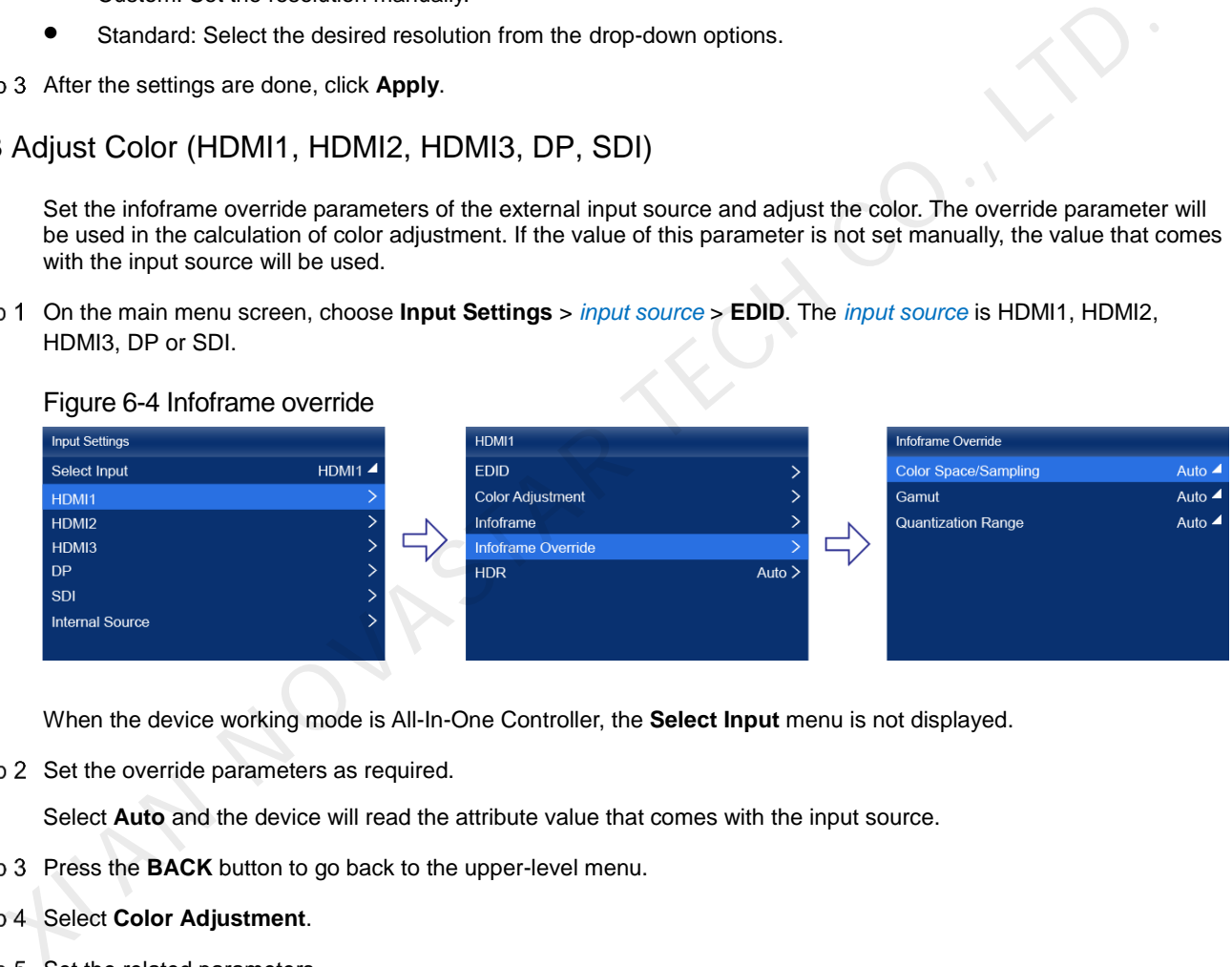

When the device working mode is All-In-One Controller, the **Select Input** menu is not displayed.

Step 2 Set the override parameters as required.

Select **Auto** and the device will read the attribute value that comes with the input source.

- Step 3 Press the **BACK** button to go back to the upper-level menu.
- Step 4 Select Color Adjustment.
- Step 5 Set the related parameters.

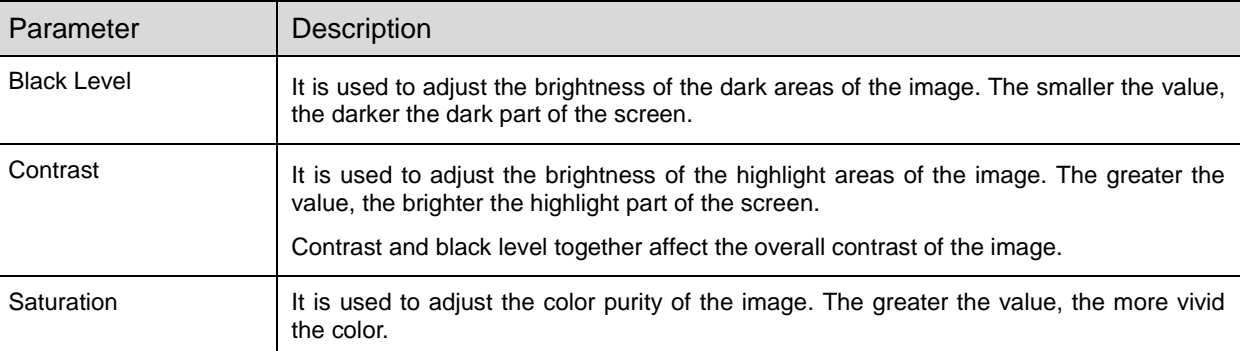

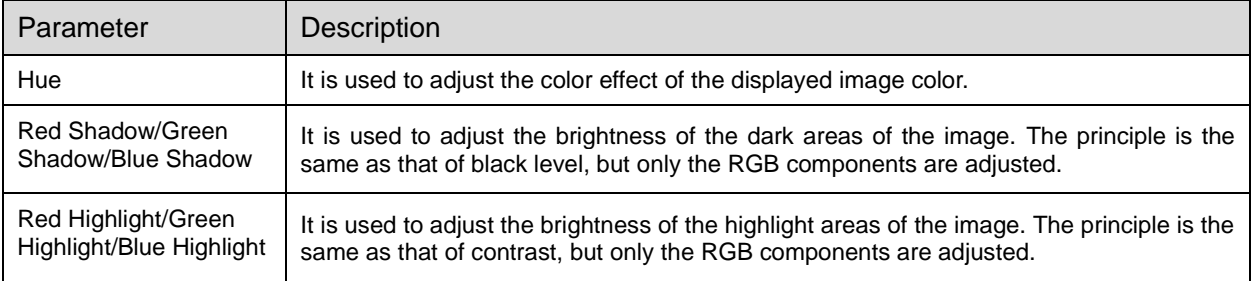

#### <span id="page-17-2"></span><span id="page-17-0"></span>**6.2.4** Set HDR Parameters (HDMI1, HDMI2, HDMI3, DP and SDI)

Set the parameters used during the process of parsing HDR video sources.

 On the main menu screen, choose **Input Settings** > *input source* > HDR. The *input source* is HDMI1, HDMI2, HDMI3, DP, or SDI.

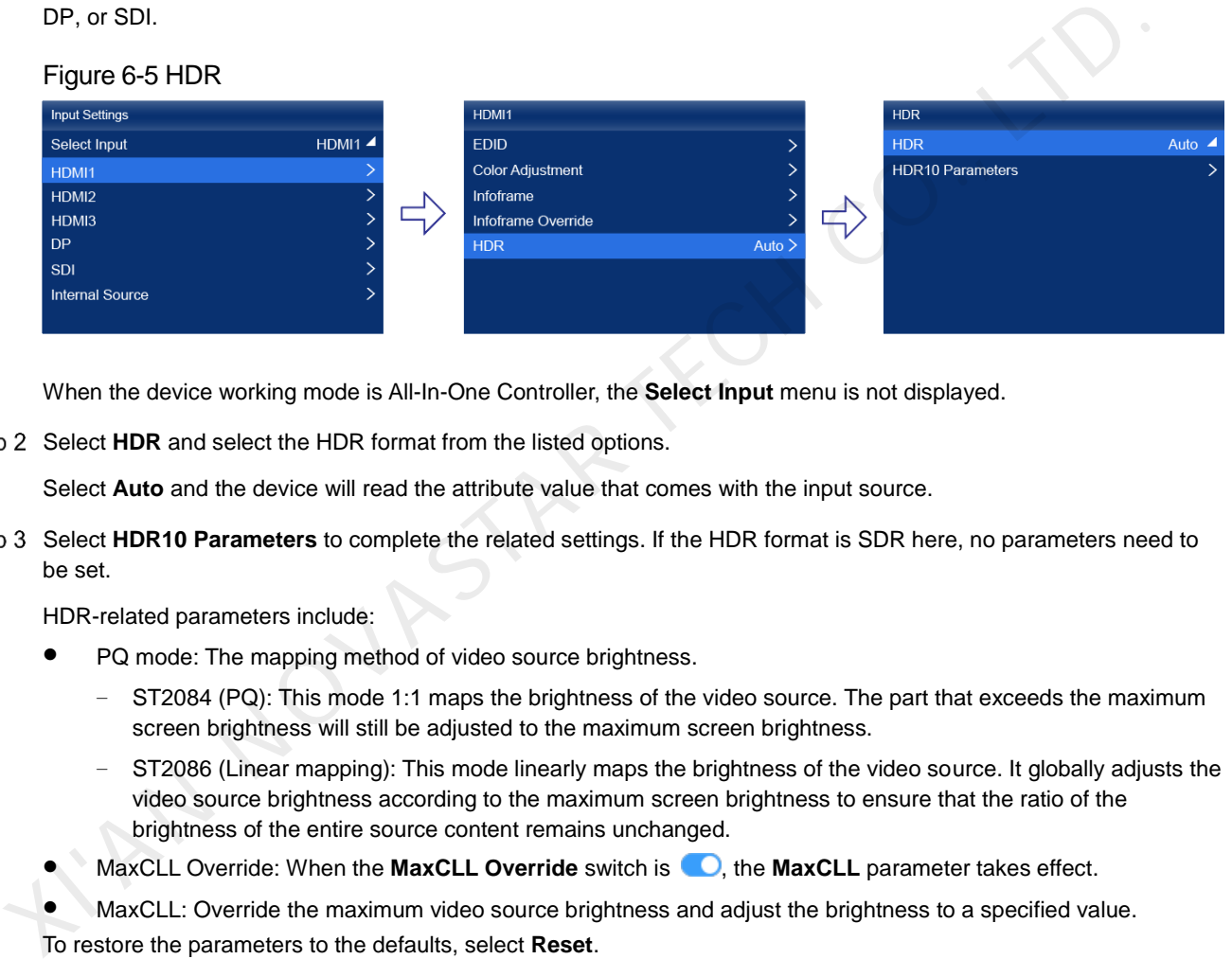

When the device working mode is All-In-One Controller, the **Select Input** menu is not displayed.

Step 2 Select HDR and select the HDR format from the listed options.

Select **Auto** and the device will read the attribute value that comes with the input source.

 Select **HDR10 Parameters** to complete the related settings. If the HDR format is SDR here, no parameters need to be set.

HDR-related parameters include:

- PQ mode: The mapping method of video source brightness.
	- − ST2084 (PQ): This mode 1:1 maps the brightness of the video source. The part that exceeds the maximum screen brightness will still be adjusted to the maximum screen brightness.
	- ST2086 (Linear mapping): This mode linearly maps the brightness of the video source. It globally adjusts the video source brightness according to the maximum screen brightness to ensure that the ratio of the brightness of the entire source content remains unchanged.
- MaxCLL Override: When the **MaxCLL Override** switch is **(O)**, the **MaxCLL** parameter takes effect.

 MaxCLL: Override the maximum video source brightness and adjust the brightness to a specified value. To restore the parameters to the defaults, select **Reset**.

### **Note**

Using the HDR function reduces the MX40 Pro load capacity by less than half if the MX40 Pro works with the A10s Pro receiving card. For details, se[e 11 Ethernet Port Load Capacity.](#page-32-1)

### <span id="page-17-1"></span>**6.3** Set Internal Input Sources

Select the internal source stored in the device and set the related parameters for screen testing and troubleshooting.

On the main menu screen, choose **Input Settings** > **Internal Source** > **Image**.

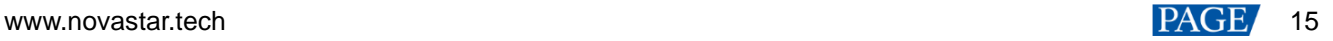

#### Figure 6-6 Internal source

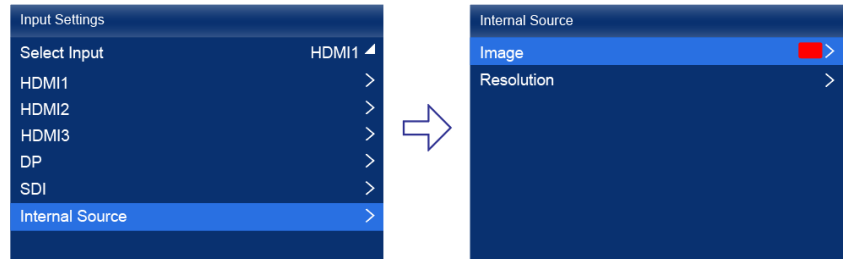

When the device working mode is All-In-One Controller, the **Select Input** menu is not displayed.

- Step 2 Select a static picture or a motion picture.
- Step 3 When the relevant parameters of the image are displayed, set the parameters according to your actual needs; otherwise, please skip this step.
- Press the **BACK** button to go back to the upper-level menu and select **Resolution**.
- Set **Mode** to **Custom** or **Standard**, and then set the resolution, frame rate and bit depth.

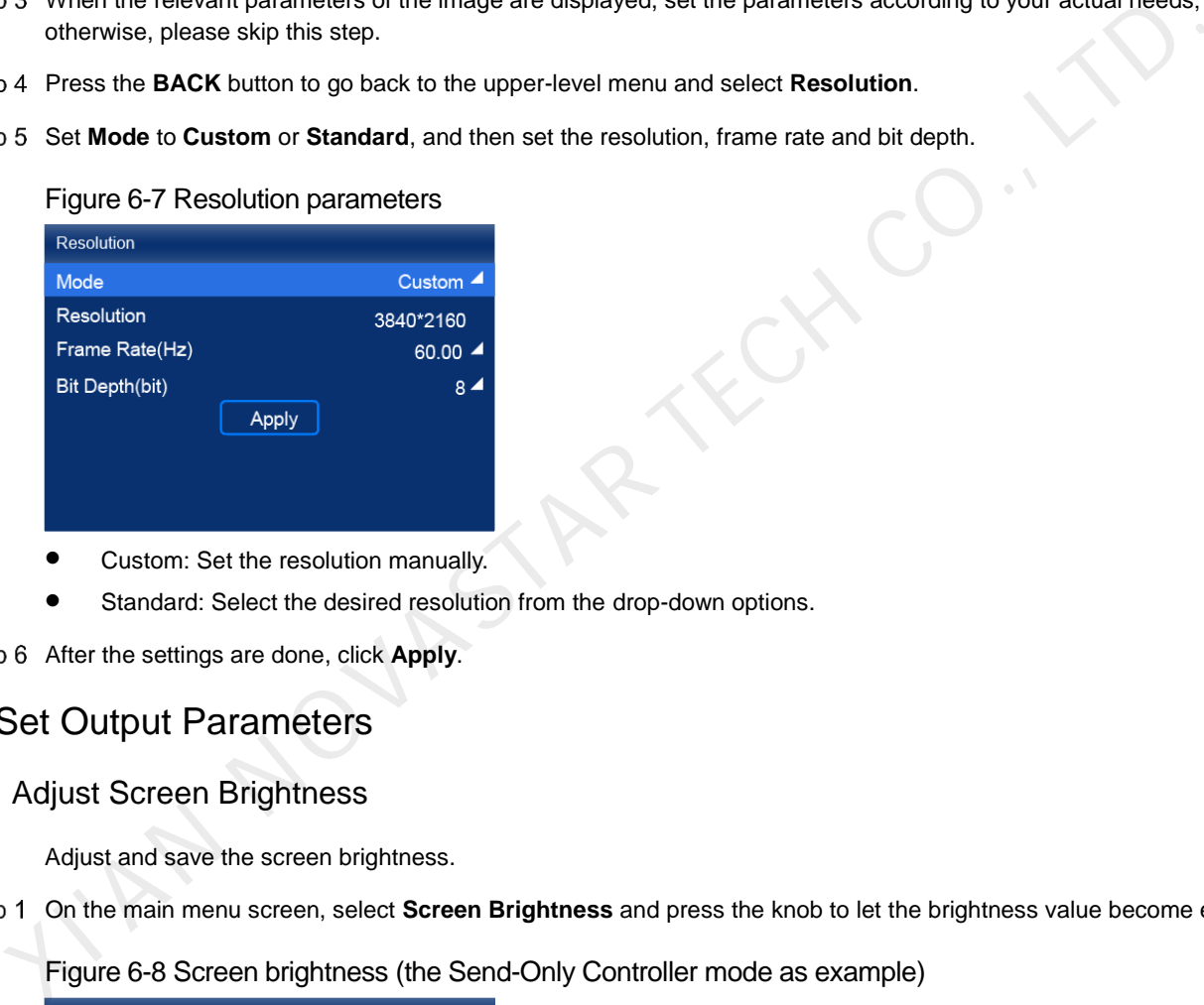

- Custom: Set the resolution manually.
- Standard: Select the desired resolution from the drop-down options.

Step 6 After the settings are done, click Apply.

## <span id="page-18-0"></span>**6.4** Set Output Parameters

#### <span id="page-18-2"></span><span id="page-18-1"></span>**6.4.1** Adjust Screen Brightness

Adjust and save the screen brightness.

On the main menu screen, select **Screen Brightness** and press the knob to let the brightness value become editable.

Figure 6-8 Screen brightness (the Send-Only Controller mode as example)

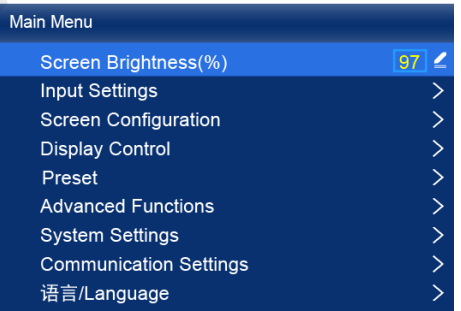

Step 2 Rotate the knob to adjust the brightness to the target value, and then press the knob to confirm.

www.novastar.tech 16 **PAGE** 16 Step 3 Choose Screen Configuration > Save to RV Card.

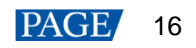

#### Figure 6-9 Save to RV card

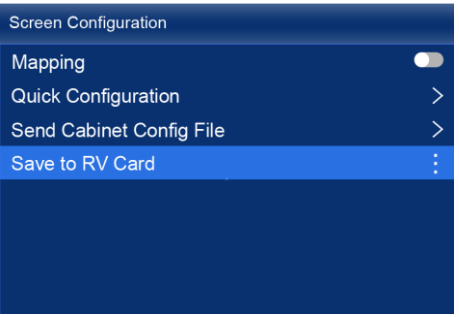

Step 4 Select Yes in the displayed dialog box.

After the brightness value is successfully saved, a message appears on the menu screen.

#### <span id="page-19-0"></span>**6.4.2** Adjust Gamma and Color Temperature

Adjust and save the Gamma and color temperature.

On the main menu screen, choose **Advanced Functions** > **LED Screen Color**.

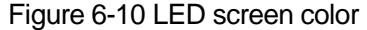

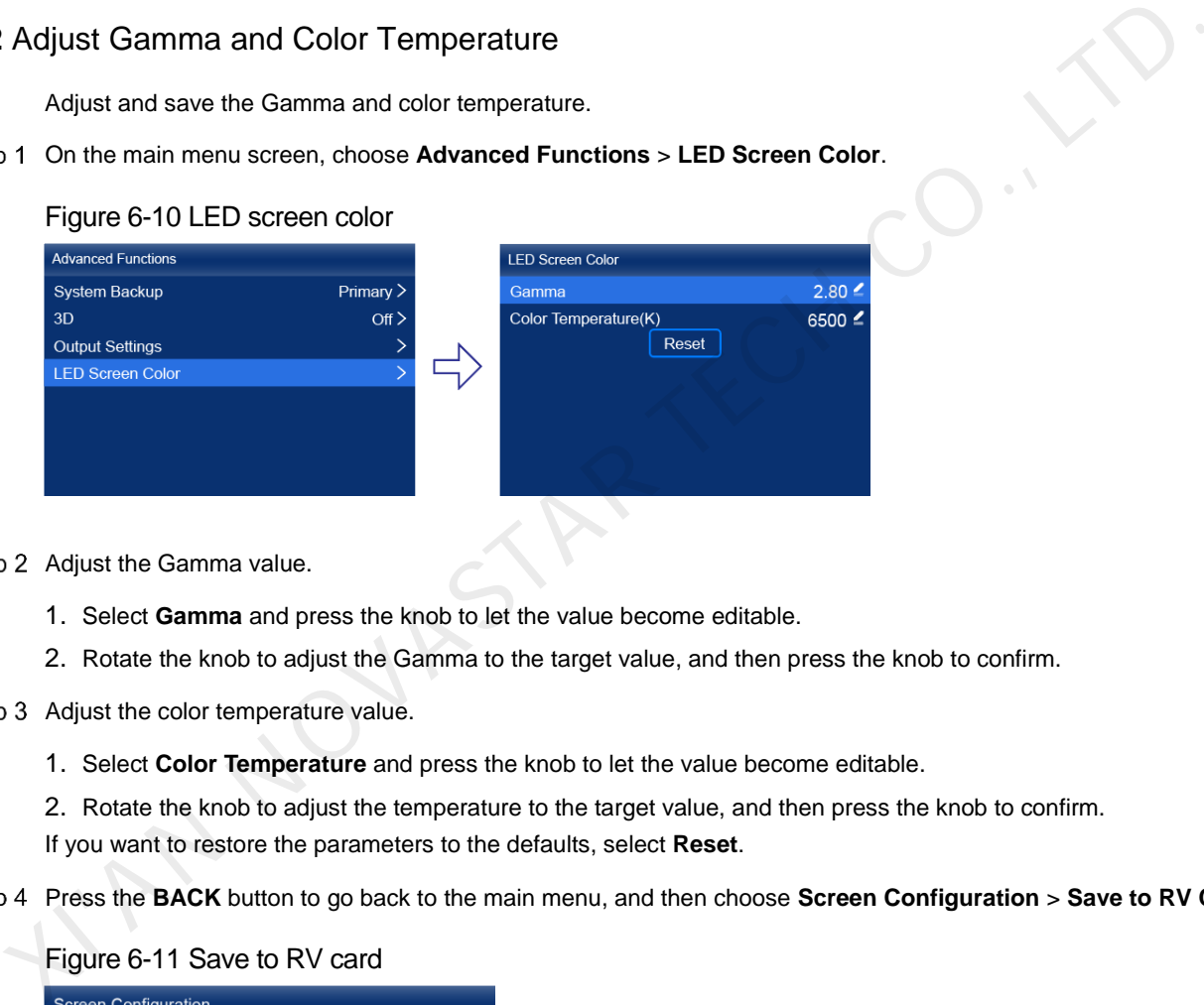

Step 2 Adjust the Gamma value.

- 1. Select **Gamma** and press the knob to let the value become editable.
- 2. Rotate the knob to adjust the Gamma to the target value, and then press the knob to confirm.
- Step 3 Adjust the color temperature value.
	- 1. Select **Color Temperature** and press the knob to let the value become editable.
	- 2. Rotate the knob to adjust the temperature to the target value, and then press the knob to confirm. If you want to restore the parameters to the defaults, select **Reset**.
- Press the **BACK** button to go back to the main menu, and then choose **Screen Configuration** > **Save to RV Card**.

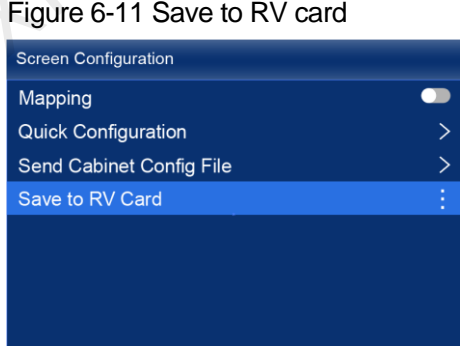

Step 5 Select Yes in the displayed dialog box.

After the values are successfully saved, a message appears on the menu screen.

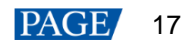

#### <span id="page-20-2"></span><span id="page-20-0"></span>**6.4.3** Enable 3D Function

Turn on the 3D function and set the related parameters.

On the main menu screen, choose **Advanced Functions** > **3D**.

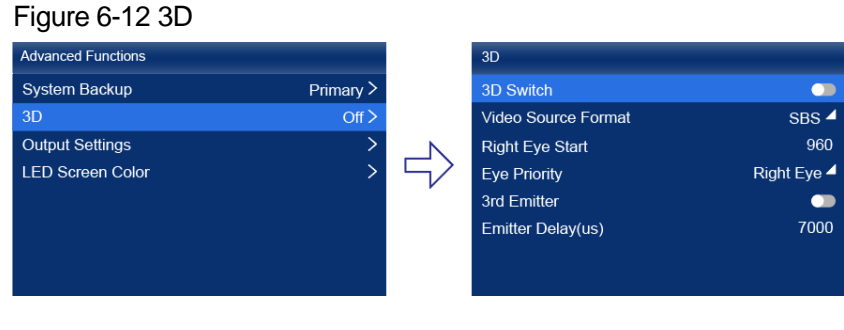

Step 2 Turn on the 3D function by setting the 3D switch to  $\bigcirc$ .

Step 3 Set the related parameters.

- **Video Source Format**: Set the format of the 3D video source. Set the format to **SBS**, **TAB** or **Frame SEQ** according to the format of the accessed video source.
- **Right Eye Start**: Set the start position of the right eye image. When the video source format is SBS or TAB, and the left and right eye images are provided, this parameter can be set.
- **Eye Priority**: Set which image is sent first, the right eye image or the left eye image. Wear the 3D glasses to watch the display. If the display is abnormal, set the parameter value to the other one. If the display is normal, the setting is done.
- **3rd Emitter**: When a third-party 3D signal emitter is used, set the switch to **.**
- **Emitter Delay**: Set the delay time of sending the synchronization signal from the 3D signal emitter to the 3D glasses. This setting ensures that the switching between left and right eye images of the 3D glasses is in sync with the switching between the left and right eye images on the display. This parameter applies to both the NovaStar and third-party emitters. X Turn on the 3D function by setting the 3D switch to value of the SD video source. Set the format to SBS, TAB or Frame SE<br>
value of Source Format. Set the format of the 3D video source. Set the format to SBS, TAB or Fra

### **Note**

To use the 3D function, specified 3D glasses are needed. For details, please contact NovaStar technical support.

#### <span id="page-20-1"></span>**6.4.4** Set Low Latency

The low latency function is used to reduce the delay at the controller, or increase the latency when the device works with high-latency equipment.

On the main menu screen, choose **Advanced Functions** > **Output Settings**.

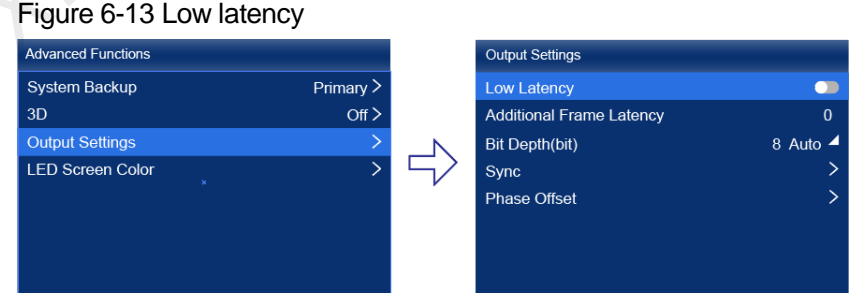

Step 2 Perform any of the following operations as required.

Enable low latency

Set the **Low Latency** switch to **the low latency function.** 

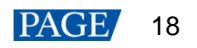

- Set additional frame latency
	- a. Select **Additional Frame Latency** and press the knob to let the value become editable.
	- b. Rotate the knob to adjust the parameter to the target value, and then press the knob to confirm.

### **D** Note

- The latency at the controller is 0 frame (less than 1 ms) in Send-Only Controller working mode and 1 frame in All-In-One Controller working mode.
- To enable the low latency function, the sync source must be the active input source.

#### <span id="page-21-0"></span>**6.4.5** Set Bit Depth

Set the output bit depth of the input source.

On the main menu screen, choose **Advanced Functions** > **Output Settings**.

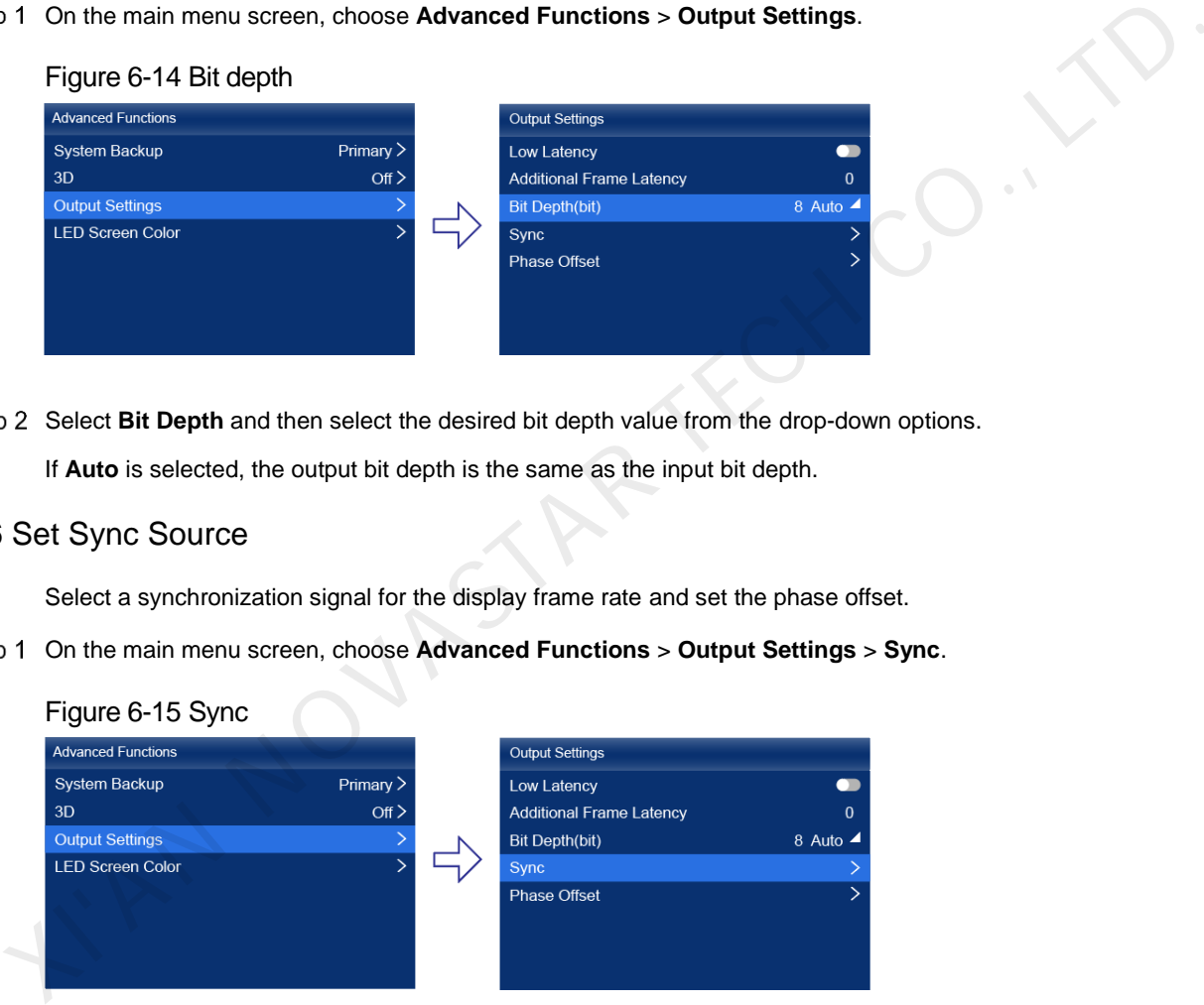

Step 2 Select **Bit Depth** and then select the desired bit depth value from the drop-down options.

If **Auto** is selected, the output bit depth is the same as the input bit depth.

#### <span id="page-21-2"></span><span id="page-21-1"></span>**6.4.6** Set Sync Source

Select a synchronization signal for the display frame rate and set the phase offset.

On the main menu screen, choose **Advanced Functions** > **Output Settings** > **Sync**.

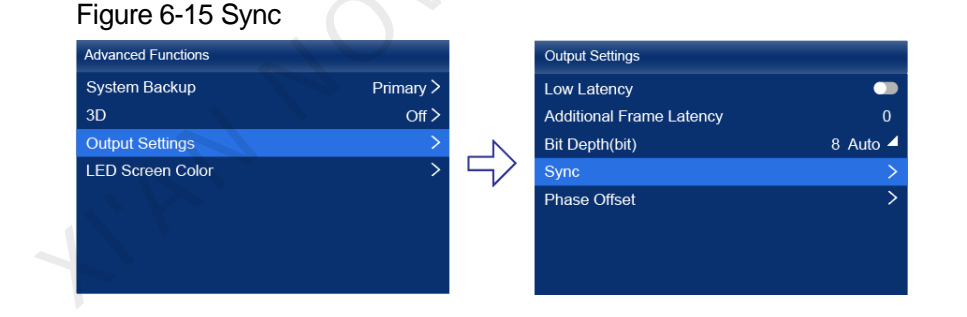

Step 2 Select **Sync Source** and then select the desired sync source from the drop-down options.

- Active Source: Sync with the frame rate of the active source.
- Genlock: Sync with the frame rate of the Genlock signal.
- Internal: Sync with the frame rate of the controller's internal clock. When this option is selected, a related parameter **Frame Rate** is displayed. You can select a value from its drop-down options.
- Step 3 Press the **BACK** button to go back to the upper level menu.
- Step 4 Select Phase Offset.
- Step 5 Choose **Adjustment Mode** and then select the desired mode from the drop-down options.

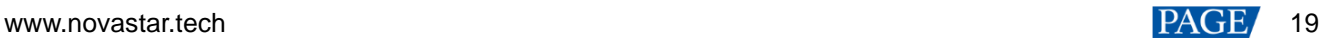

- Off: Turn off the phase offset function.
- Angle: The related parameter **Angle** can be set.
- Fraction: The related parameter **Fraction** can be set.
- Absolute: The related parameters **Lines** and **Pixels** can be set when the sync source is **Active Source**.

## <span id="page-22-0"></span>**6.5** Set Layers (Alll-In-One Controller Mode only)

When the device working mode is All-In-One Controller, set the canvas size and the layers (up to 4) on the canvas.

Step 1 On the main menu screen, select Layer Settings.

#### Figure 6-16 Layer settings

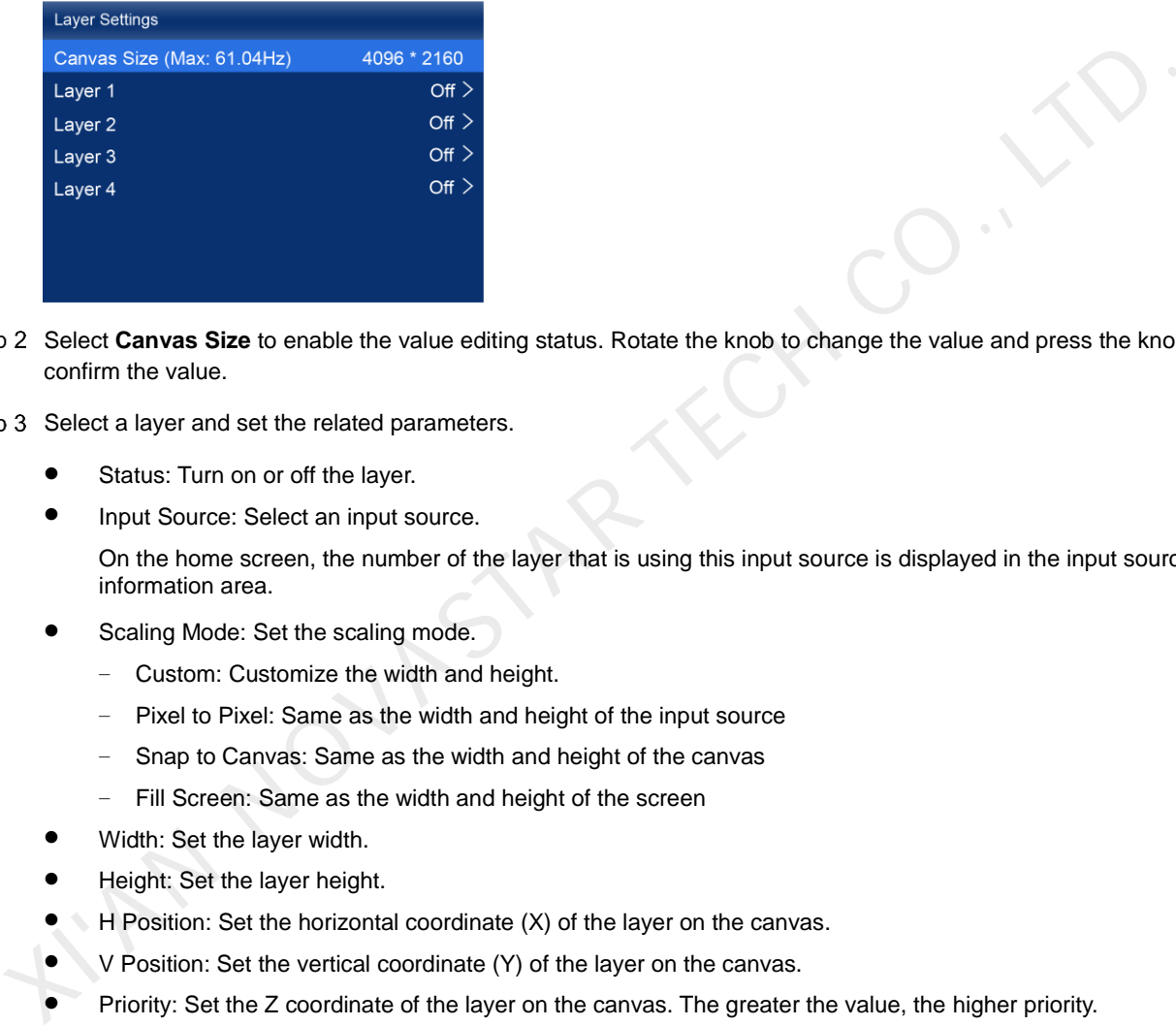

- Select **Canvas Size** to enable the value editing status. Rotate the knob to change the value and press the knob to confirm the value.
- Step 3 Select a layer and set the related parameters.
	- Status: Turn on or off the layer.
	- Input Source: Select an input source.

On the home screen, the number of the layer that is using this input source is displayed in the input source information area.

- Scaling Mode: Set the scaling mode.
	- − Custom: Customize the width and height.
	- − Pixel to Pixel: Same as the width and height of the input source
	- − Snap to Canvas: Same as the width and height of the canvas
	- Fill Screen: Same as the width and height of the screen
- Width: Set the layer width.
- Height: Set the layer height.
- H Position: Set the horizontal coordinate (X) of the layer on the canvas.
- V Position: Set the vertical coordinate (Y) of the layer on the canvas.
- Priority: Set the Z coordinate of the layer on the canvas. The greater the value, the higher priority.
- Crop: Turn on or off input crop and set the crop size and position.
- Border: Turn on or off layer border and set the border thickness and color.

Step 4 If necessary, select other layers and set the related parameters.

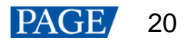

## <span id="page-23-0"></span>**7 Device Management**

## <span id="page-23-4"></span><span id="page-23-1"></span>**7.1** Switch Working Mode

Set the device working mode to All-In-One Controller or Send-Only Controller.

On the main menu screen, choose **System Settings** > **Working Mode**.

#### Figure 7-1 Working mode

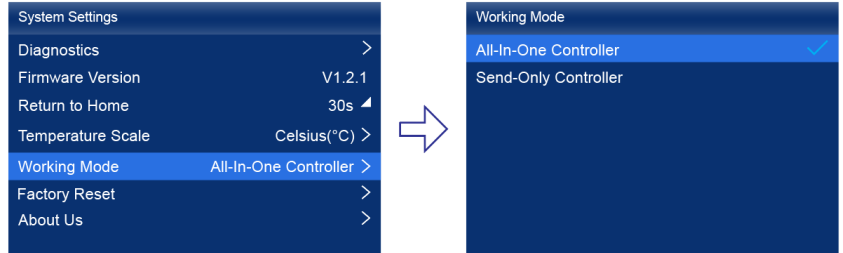

- Select **All-In-One Controller** or **Send-Only Controller**.
- Step 3 Select Yes in the displayed dialog box.

### <span id="page-23-2"></span>**7.2** Set a Backup Device

Specify a backup device for the current device so that the backup device can take over the primary device when it fails.

On the main menu screen, choose **Advanced Functions** > **System Backup** > **Select Backup Device**.

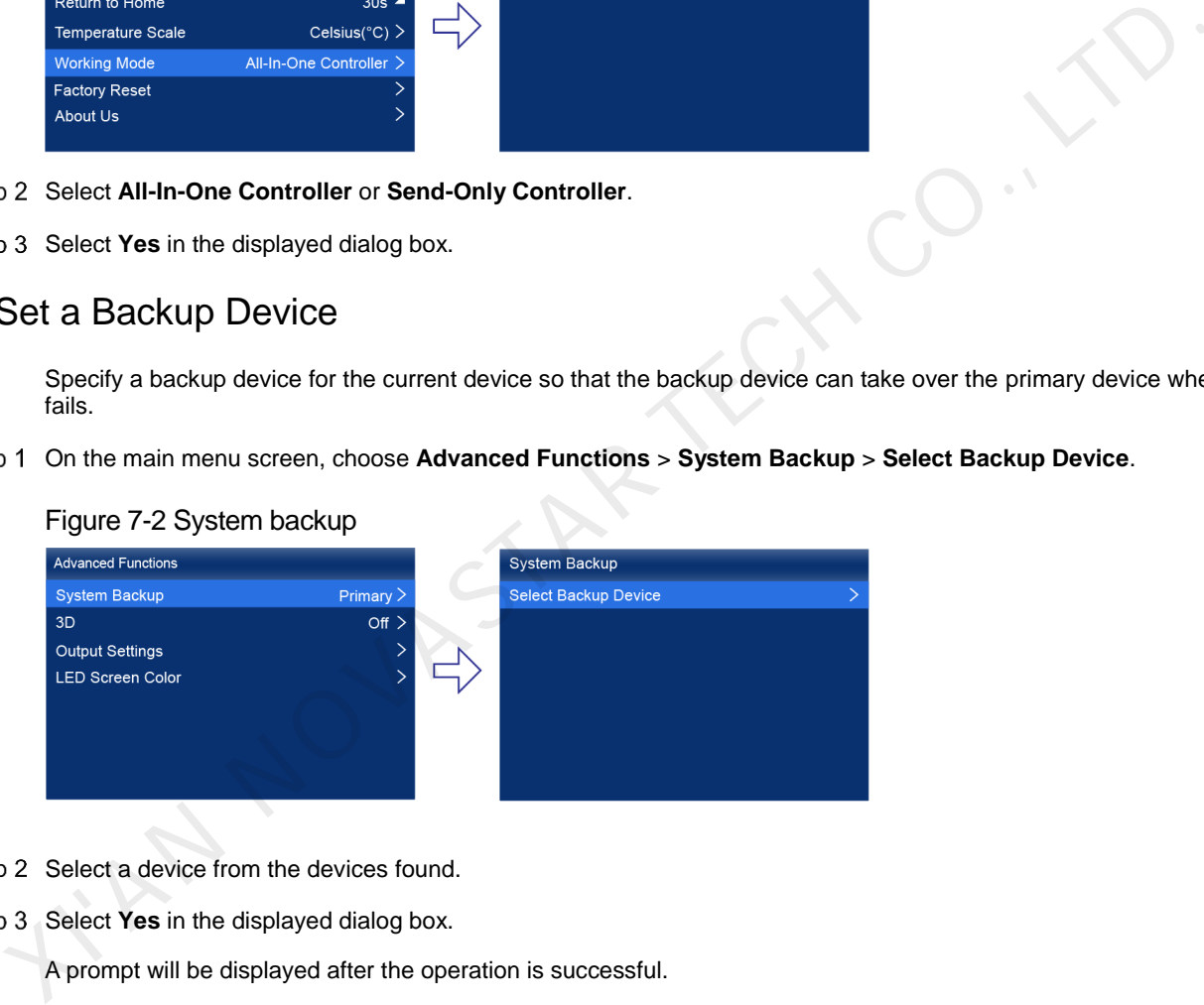

- Step 2 Select a device from the devices found.
- Step 3 Select Yes in the displayed dialog box.

A prompt will be displayed after the operation is successful.

## <span id="page-23-5"></span><span id="page-23-3"></span>**7.3** Configure Communication Settings

#### **Set an IP Address**

Manually set a static IP address for the device or set up the device to automatically obtain an IP address.

On the main menu screen, choose **Communication Settings** > **Network Settings**.

#### Figure 7-3 Network settings

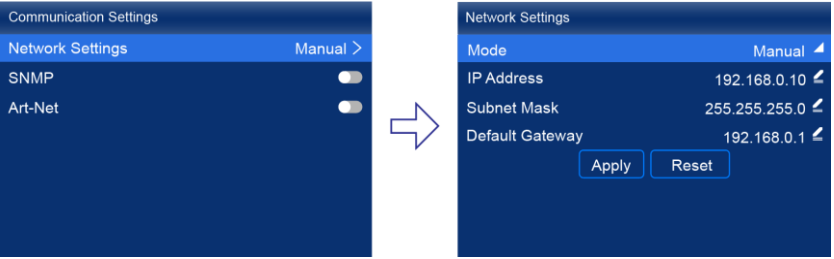

Step 2 Choose Mode and then select a mode from the drop-down options.

- Manual: Manually set a static IP address for the device.
- Auto: The device automatically obtains an IP address.
- If the manual mode is selected, set an **IP Address**, **Subnet Mask** and **Default Gateway** and select **Apply**. If the automatic mode is selected, this step is not required.

If you want to reset the IP address to the default, select **Reset**.

#### **Set the Protocol Switch**

Set the SNMP and Art-Net protocol switch status.

#### **Note**

For details, see the *SNMP Protocol Instructions* and *Art-Net Protocol Instructions*.

## <span id="page-24-0"></span>**7.4** Enable Mapping

After the Mapping function is enabled, cabinets can display some information, such as the Ethernet port number and receiving card number, allowing users to easily obtain the locations and connection topology of receiving cards.

On the main menu screen, choose **Screen Configuration** > **Mapping**.

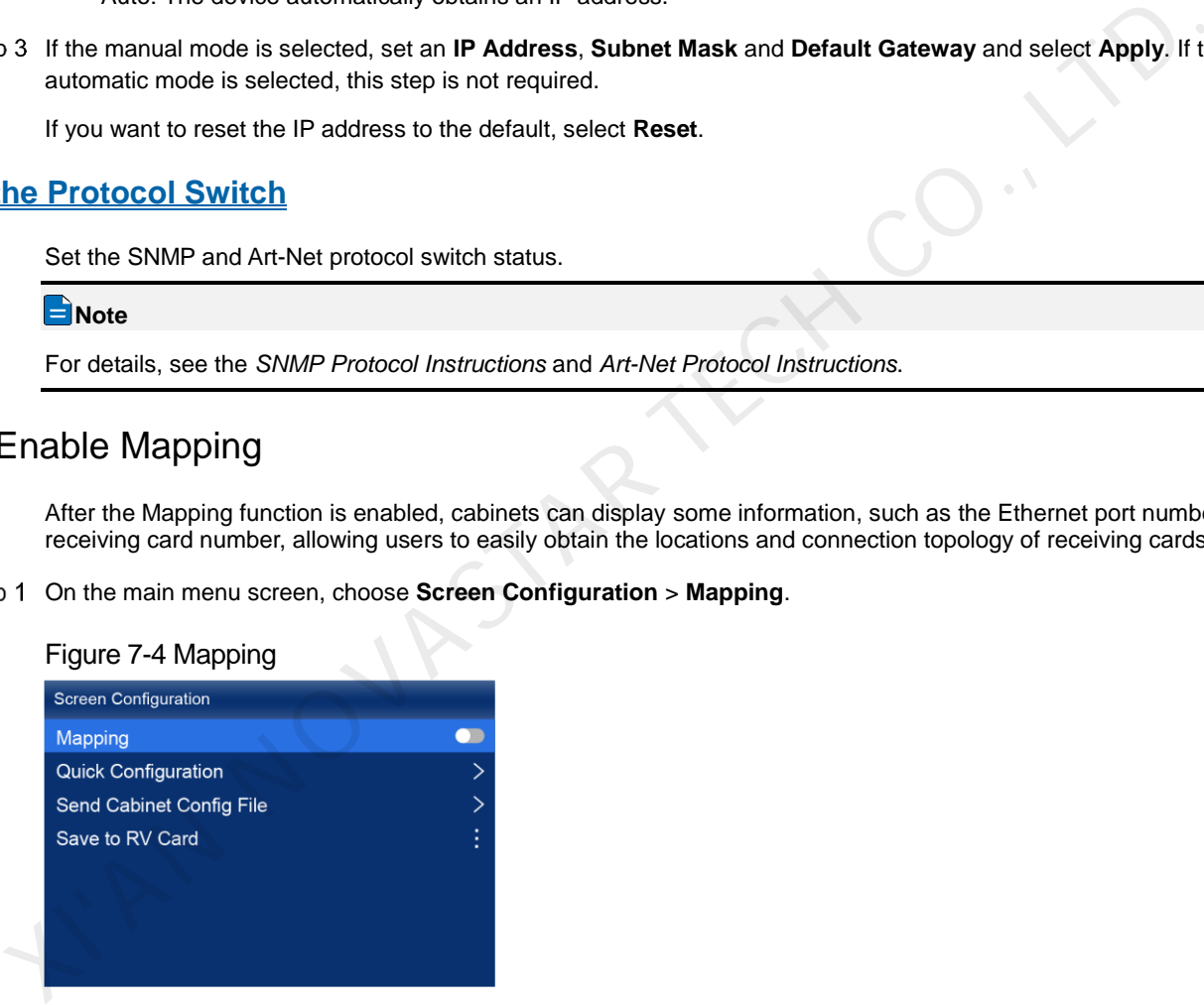

Step 2 Enable the Mapping function by toggling on this switch  $\Box$ .

## <span id="page-24-2"></span><span id="page-24-1"></span>**7.5** Control Display Status

Set the display loaded by the controller to a black screen or frozen status.

Step 1 On the main menu screen, choose Display Control.

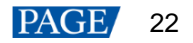

#### Figure 7-5 Display control

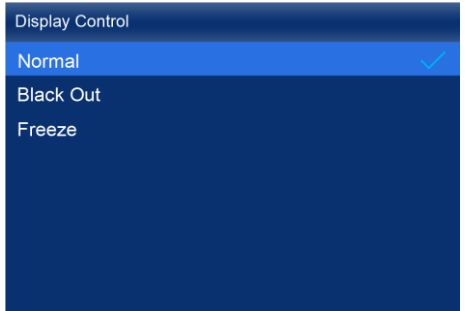

- Step 2 Select a display status as required.
	- Normal: Display the normal output screen.
	- Freeze: Make the output screen always display the current frame. The input source is played normally.
	- Blackout: Make the output screen go black. The input source is played normally.

## <span id="page-25-0"></span>**7.6** Diagnostics

Perform device diagnostics, then view and export the result.

On the main menu screen, choose **System Settings** > **Diagnostics**.

#### Figure 7-6 Diagnostics

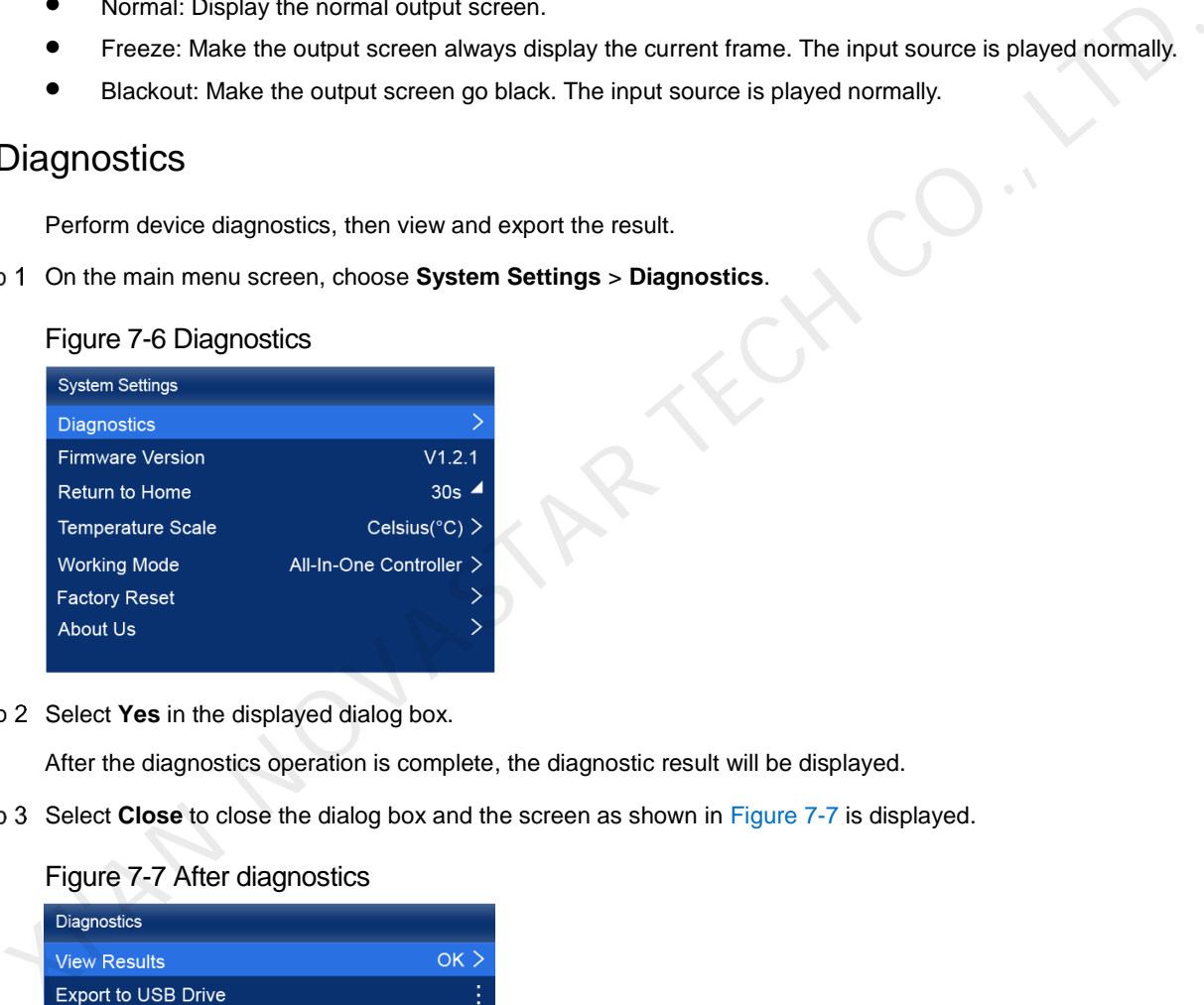

Step 2 Select Yes in the displayed dialog box.

After the diagnostics operation is complete, the diagnostic result will be displayed.

<span id="page-25-1"></span>Step 3 Select Close to close the dialog box and the screen as shown in Figure 7-7 is displayed.

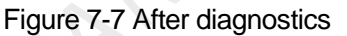

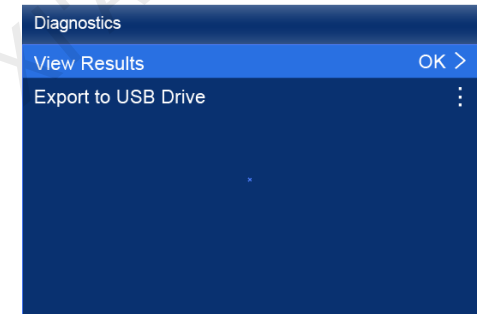

Step 4 Do any of the following as required.

- View the diagnostic results
	- Select **View Results** to enter the report page and view the results.
- Export the diagnostic result to a USB drive

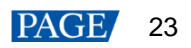

- a. Insert the USB drive to the USB port on the front panel of the device.
- b. Select **Export to USB Drive**.

A prompt will be displayed after the operation is successful.

### <span id="page-26-0"></span>**7.7** View the Firmware Version

View the current firmware program version of the device.

- Step 1 On the main menu screen, select System Settings.
- Step 2 View the current firmware program version next to **Firmware Version**.

#### Figure 7-8 Firmware version

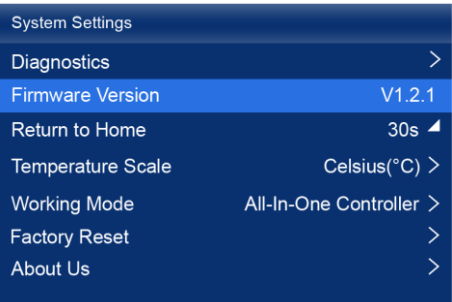

## <span id="page-26-1"></span>**7.8** Reset to Factory Settings

Reset part or all of the device data to the factory settings.

On the main menu screen, choose **System Settings** > **Factory Reset**.

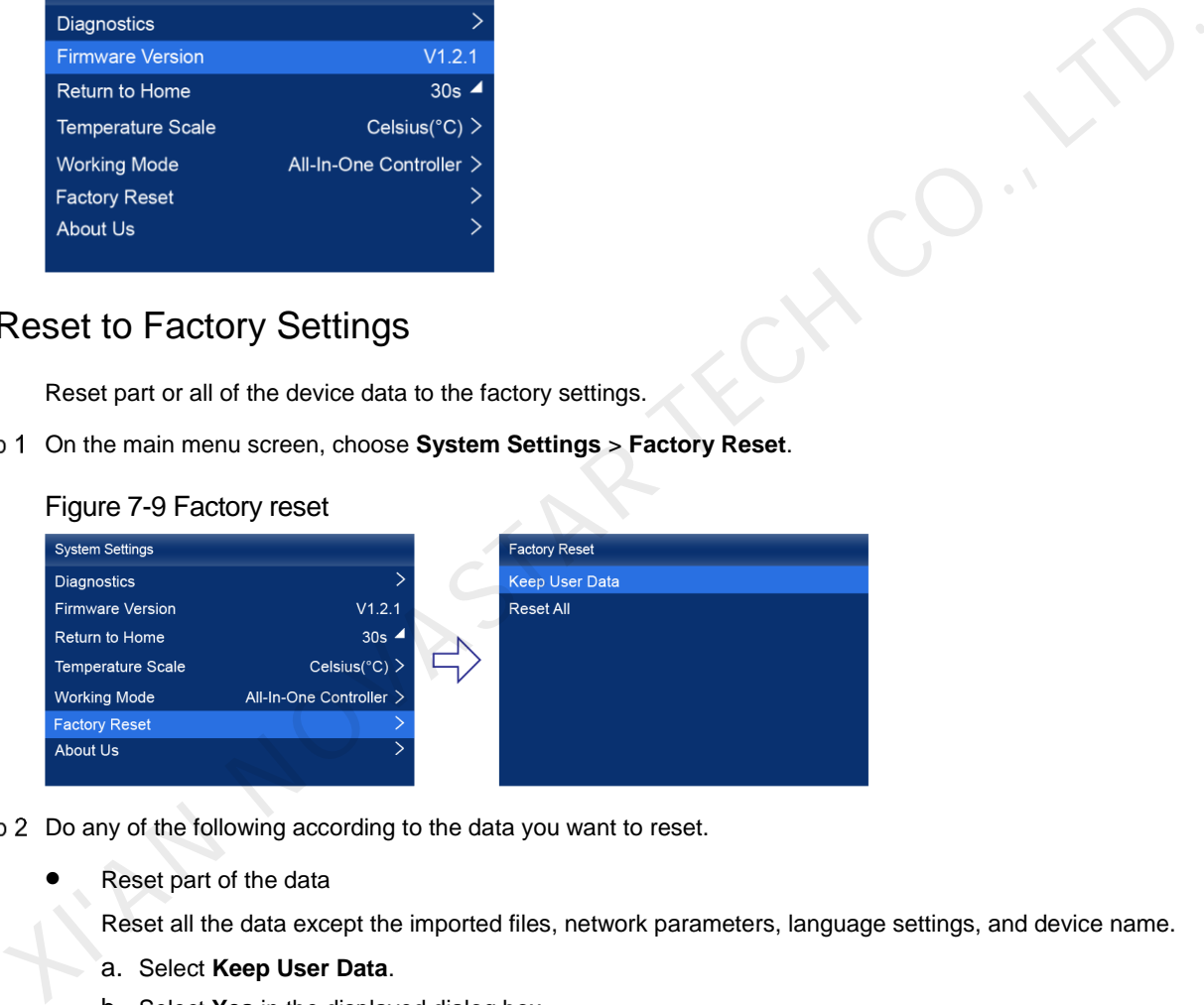

Step 2 Do any of the following according to the data you want to reset.

Reset part of the data

Reset all the data except the imported files, network parameters, language settings, and device name.

- a. Select **Keep User Data**.
- b. Select **Yes** in the displayed dialog box.

The device restarts automatically while the data is being reset.

Reset all the data (This action cannot be undone.)

Reset all the data to factory settings.

- a. Select **Reset All**.
- b. Select **Yes** in the displayed dialog box.

The device restarts automatically while the data is being reset.

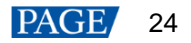

## <span id="page-27-0"></span>**8 Basic System Settings**

## <span id="page-27-1"></span>**8.1** Set Language

Change the system language of the device.

- On the main menu screen, select 语言**/Language**.
- Step 2 Choose **English** or 中文 as required.

#### Figure 8-1 Language

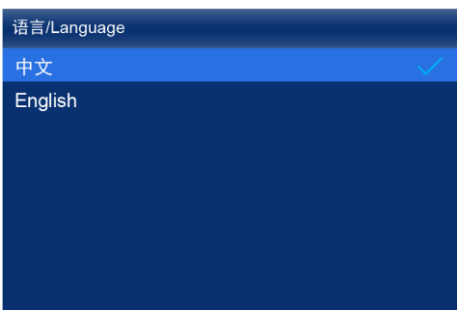

### <span id="page-27-2"></span>**8.2** Set Temperature Scale

Change the system temperature scale of the device.

- On the main menu screen, choose **System Settings** > **Temperature Scale**.
- Step 2 Select Celsius(°C) or Fahrenheit(°F) as needed.

#### Figure 8-2 Temperature scale

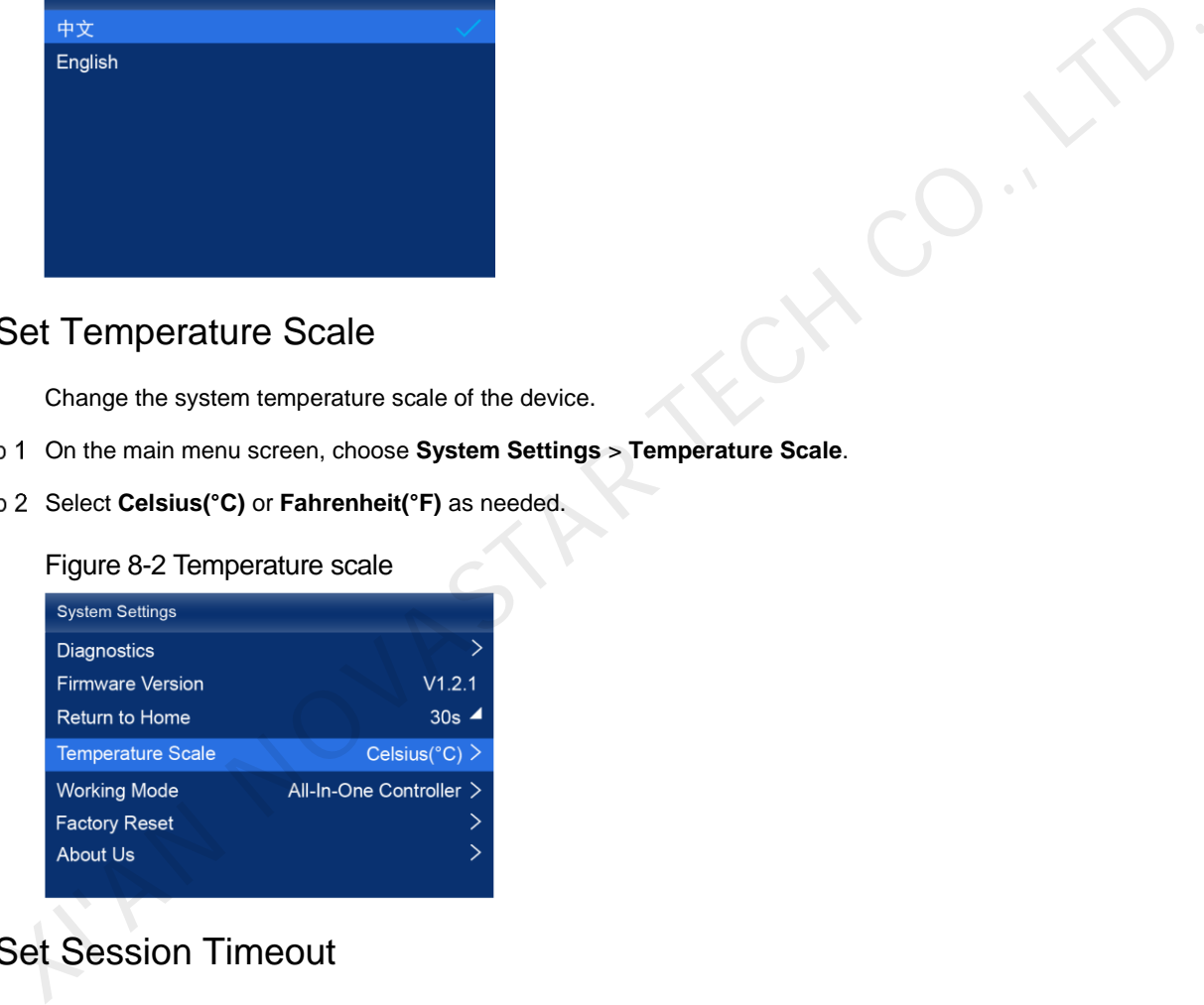

## <span id="page-27-3"></span>**8.3** Set Session Timeout

Specify a certain amount of time for session timeout after which the LCD will return to the home screen from another screen automatically if no action is performed during the specified time.

On the main menu screen, choose **System Settings** > **Return to Home**.

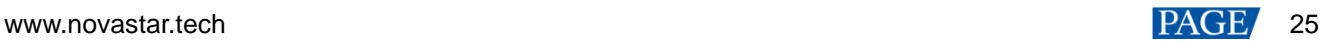

#### Figure 8-3 Session timeout value

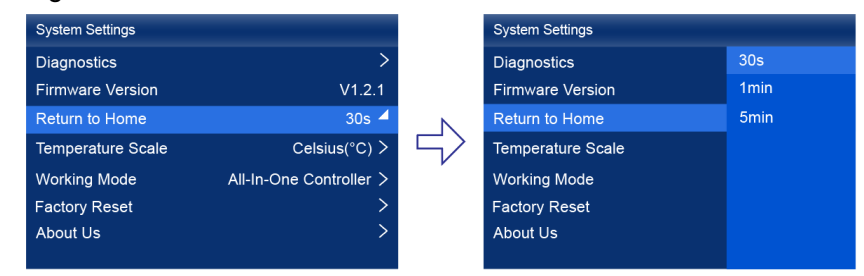

Select **30s**, **1min** or **5min** from the drop-down options as required.

### <span id="page-28-0"></span>**8.4** View Service Information

View the service information of NovaStar, allowing users to ask questions and give feedback.

On the main menu screen, choose **System Settings** > **About Us**.

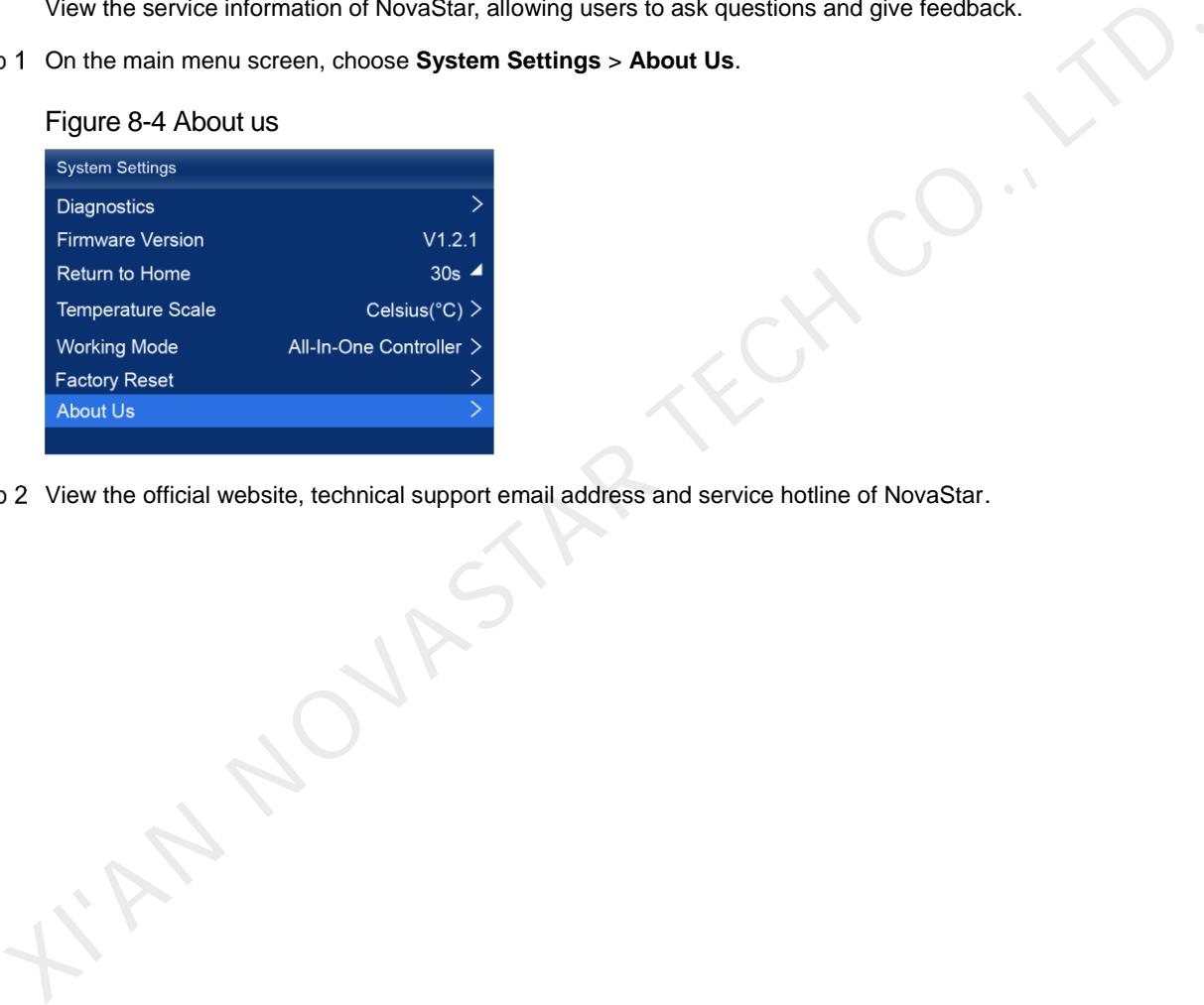

Step 2 View the official website, technical support email address and service hotline of NovaStar.

## <span id="page-29-0"></span>**9 Product Specifications**

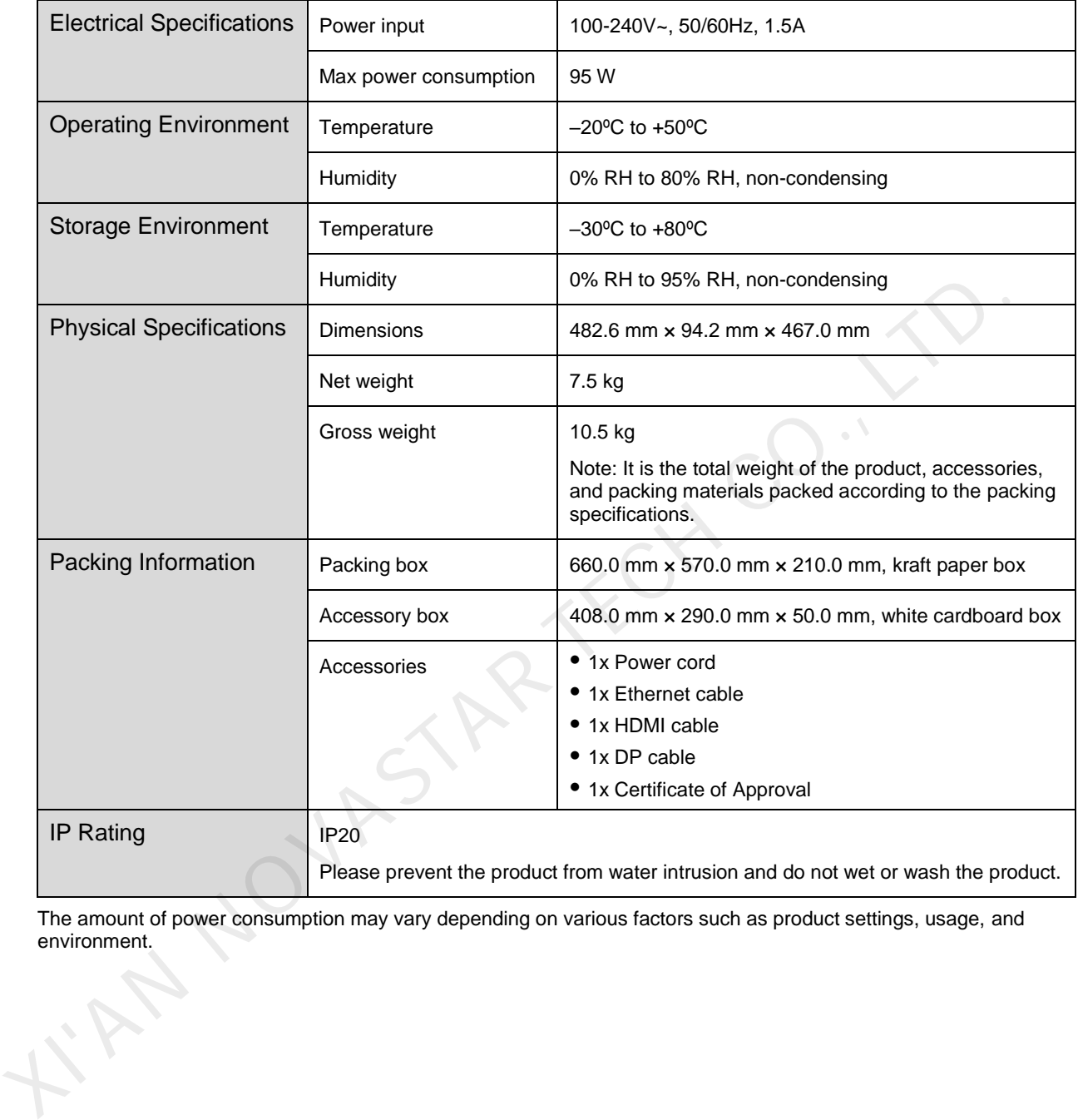

The amount of power consumption may vary depending on various factors such as product settings, usage, and environment.

## <span id="page-30-0"></span>**10 Video Source Specifications**

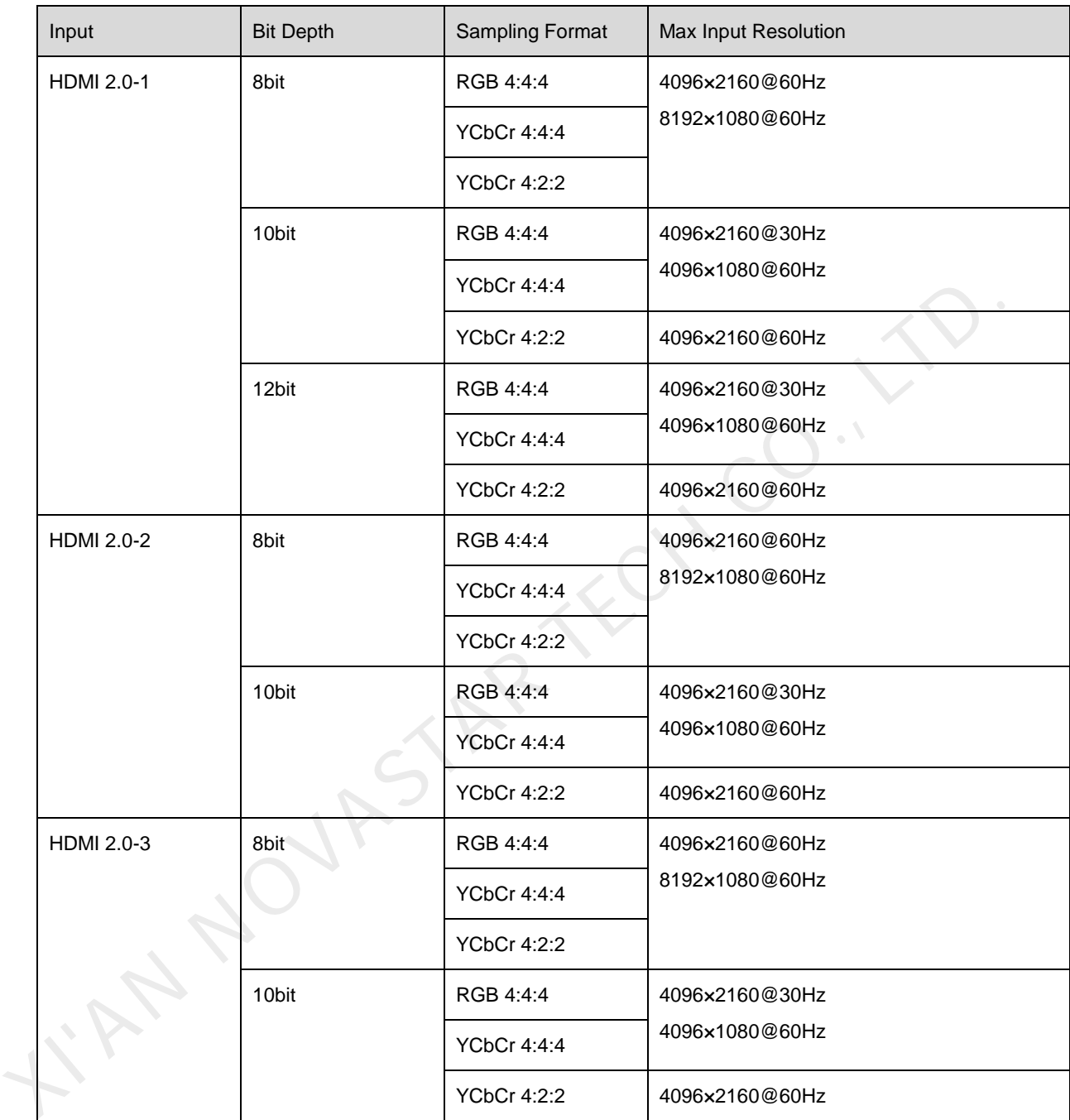

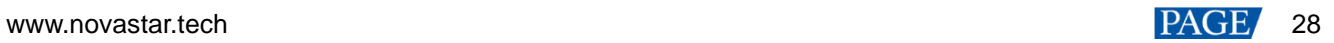

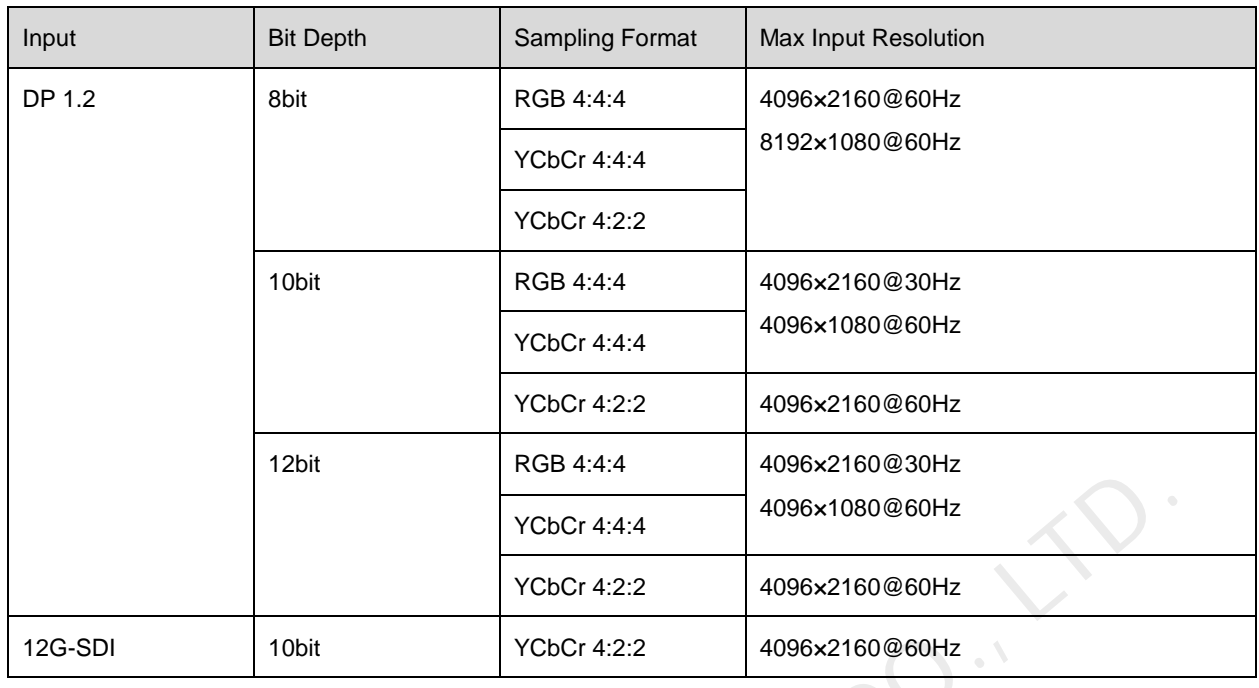

## **E** Note

The maximum resolution of HDMI and DP inputs in the table must be obtained by setting the graphics card. KIRN NOVASTAR TE

## <span id="page-32-1"></span><span id="page-32-0"></span>**11 Ethernet Port Load Capacity**

### **When Working with A10s Pro Receiving Card**

The formula of calculating the load capacity per Ethernet port and the detailed parameters are as follows.

- 8bit: Load capacity  $\times$  24  $\times$  Frame rate  $<$  1000  $\times$  1000  $\times$  0.95
- 10bit: Load capacity × 32 × Frame rate < 1000 × 1000 × 1000 × 0.95
- 12bit: Load capacity × 48 × Frame rate < 1000 × 1000 × 1000 × 0.95

Max Load Capacity per Ethernet Port (Pixels)

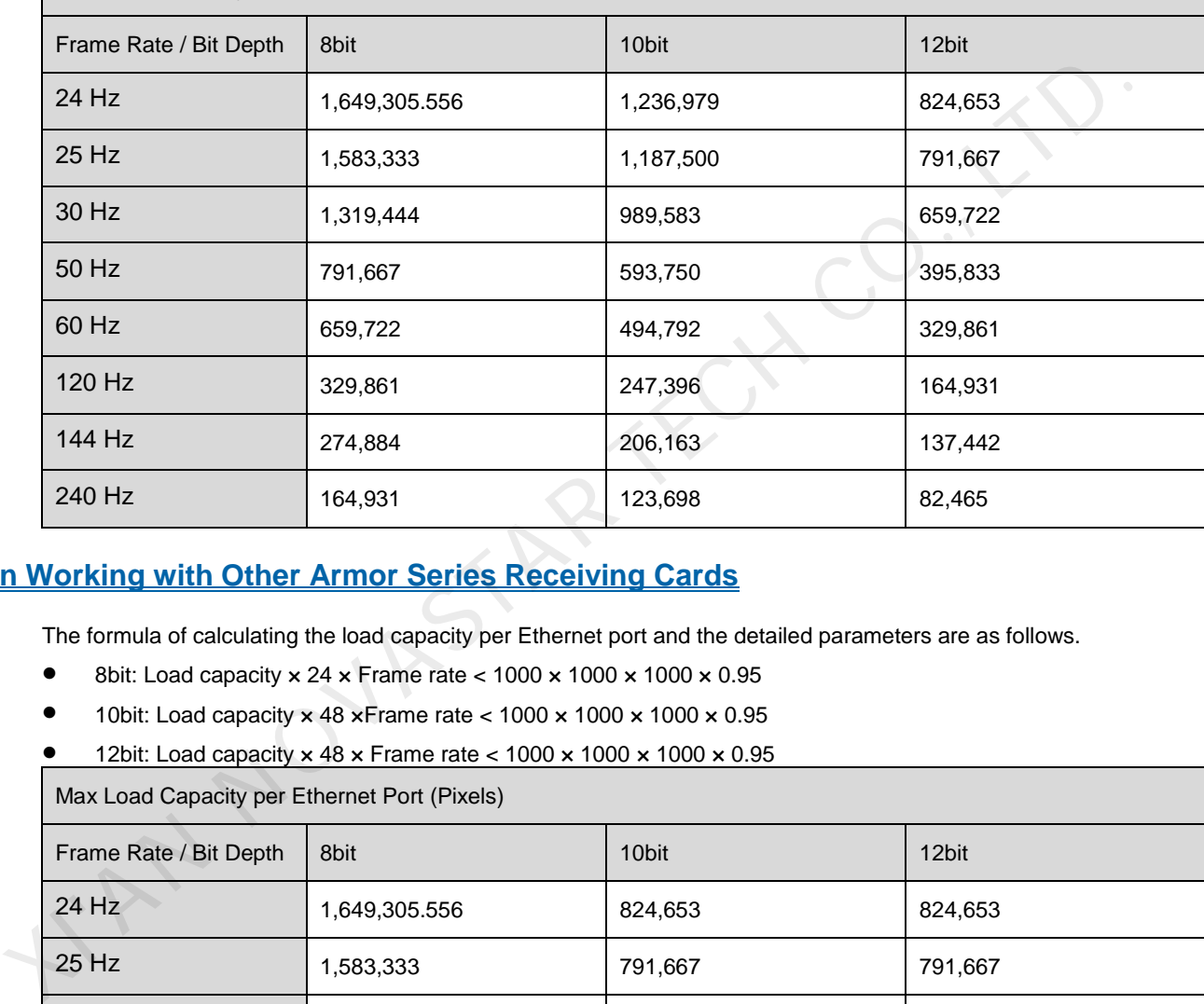

### **When Working with Other Armor Series Receiving Cards**

The formula of calculating the load capacity per Ethernet port and the detailed parameters are as follows.

- 8bit: Load capacity  $\times$  24  $\times$  Frame rate  $<$  1000  $\times$  1000  $\times$  0.05
- 10bit: Load capacity × 48 ×Frame rate < 1000 × 1000 × 1000 × 0.95
- 12bit: Load capacity × 48 × Frame rate < 1000 × 1000 × 1000 × 0.95

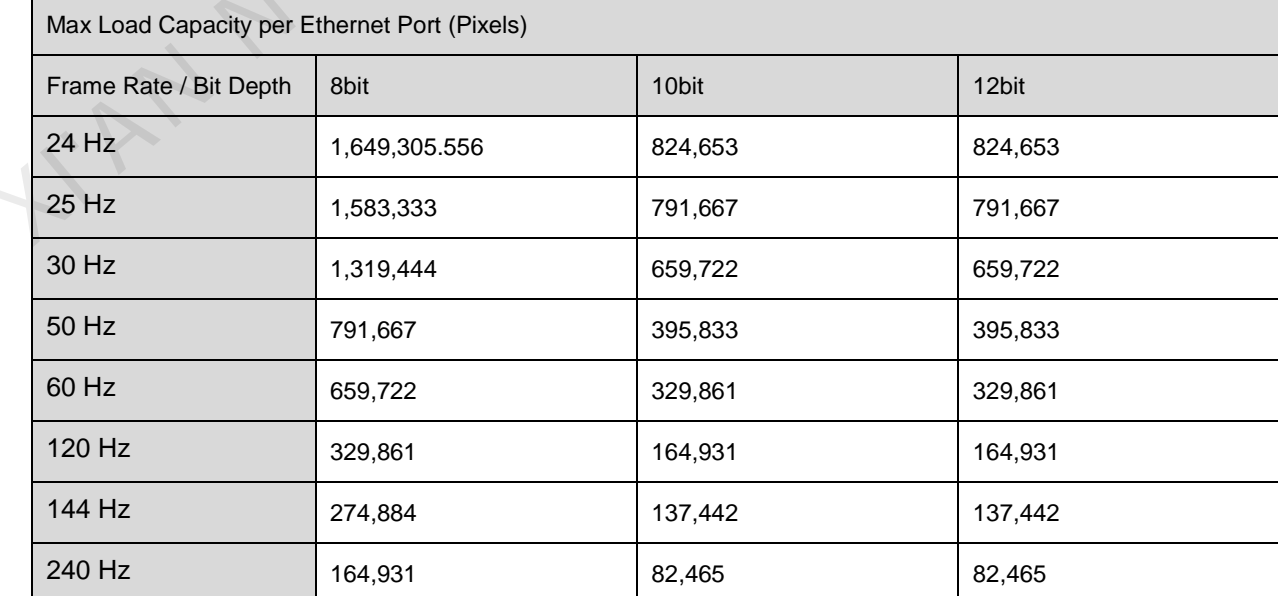

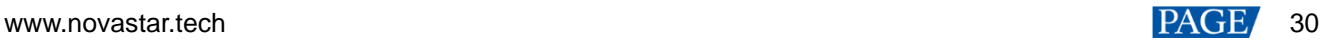

#### Copyright © 2023 Xi'an NovaStar Tech Co., Ltd. All Rights Reserved.

No part of this document may be copied, reproduced, extracted or transmitted in any form or by any means without the prior written consent of Xi'an NovaStar Tech Co., Ltd.

#### **Trademark**

**NOVA** STAR is a trademark of Xi'an NovaStar Tech Co., Ltd.

#### **Statement**

Thank you for choosing NovaStar's product. This document is intended to help you understand and use the product. For accuracy and reliability, NovaStar may make improvements and/or changes to this document at any time and without notice. If you experience any problems in use or have any suggestions, please contact us via the contact information given in this document. We will do our best to solve any issues, as well as evaluate and implement any suggestions.

**KIAN NOVASTAR TECH CO., LTD.** 

Official website www.novastar.tech

**Technical support** support@novastar.tech